# WebViews Editor Guide - Foreseer 7.0

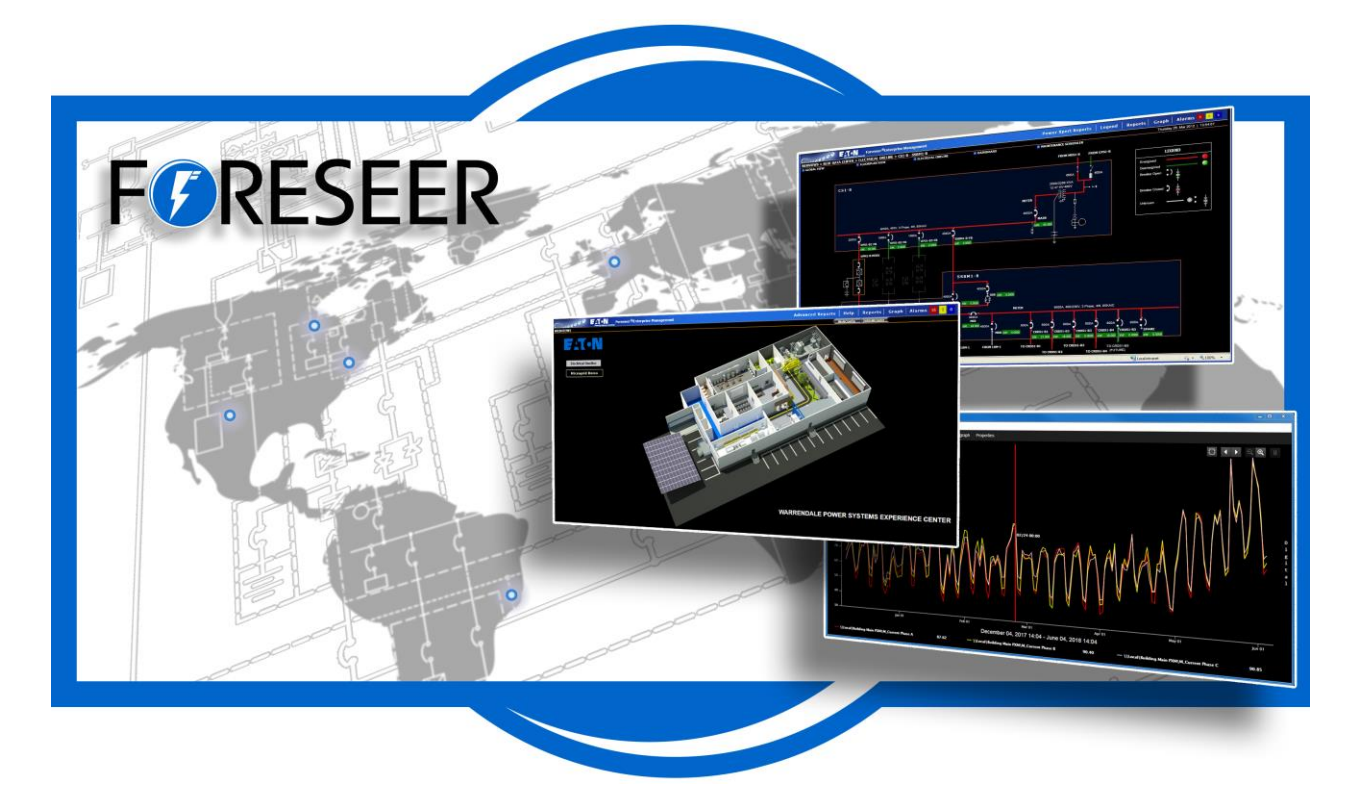

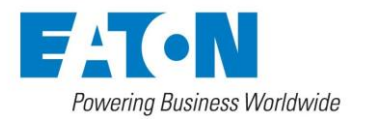

# <span id="page-1-0"></span>Contents

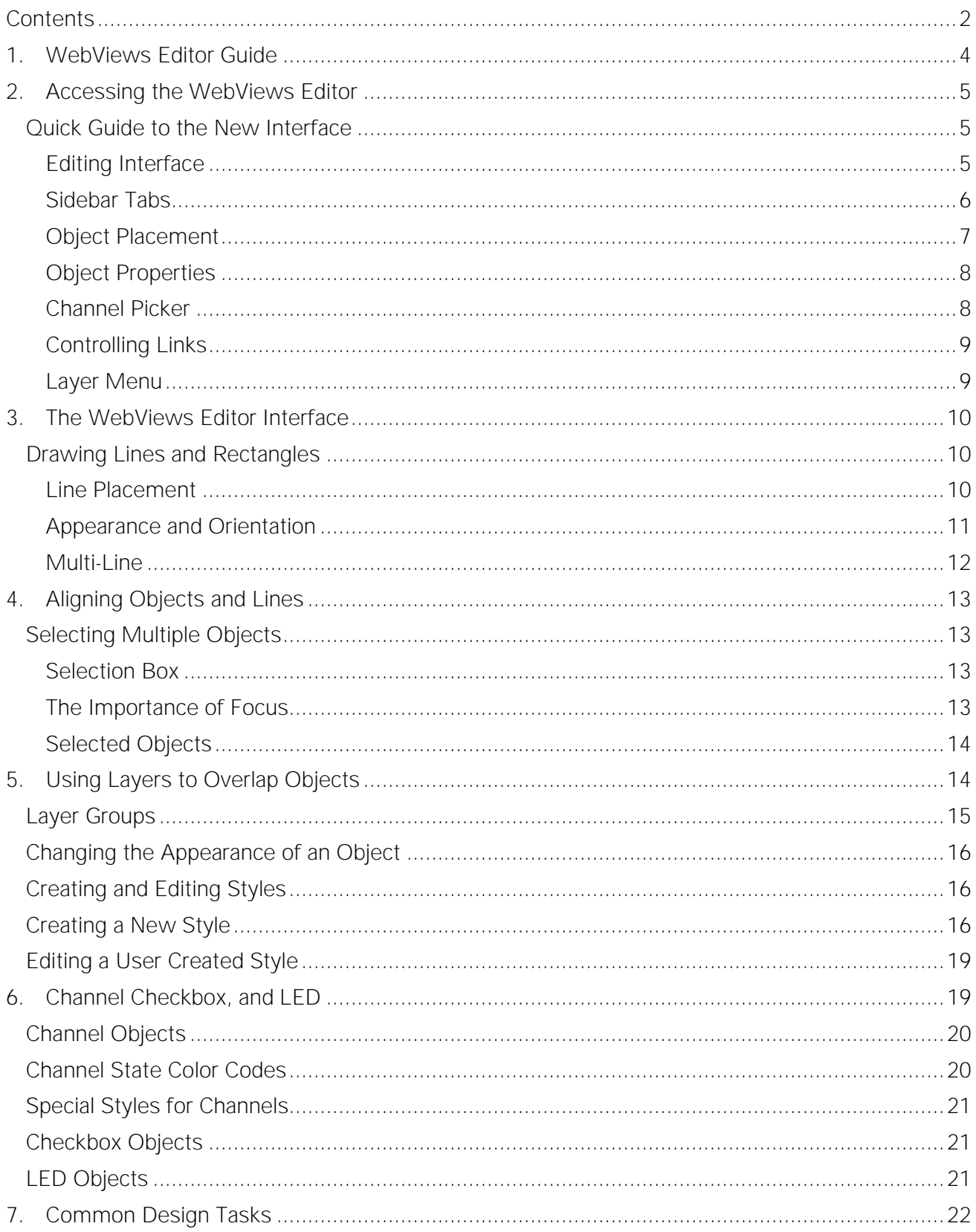

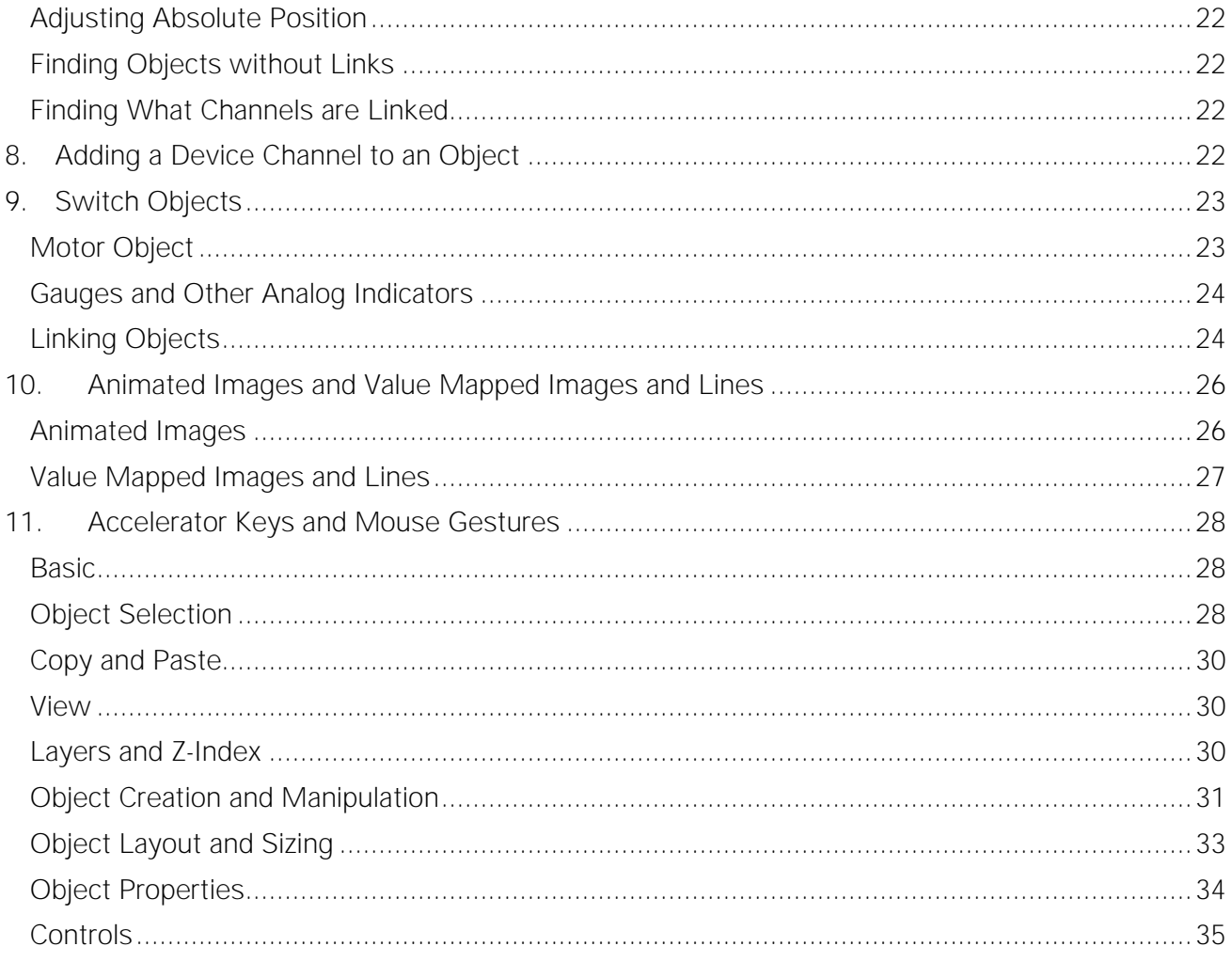

# <span id="page-3-0"></span>1. WebViews Editor Guide

The WebViews Editor is a graphic editing mode you can access directly in the Foreseer web interface. Using the WebViews Editor, you can modify and build the WebViews pages that make up a Foreseer user interface. WebViews pages typically fall into one of three categories:

- Location diagrams, which can be maps, floor plans, etc. These are two-dimensional, top- view diagrams used to direct users to the right geographic location. They are typically at the top levels of the Foreseer WebViews hierarchy. These are generally just a background image with links added in the appropriate places.
- Electrical one-line diagrams. These not only show the electrical connections, but also real-time data from the various devices depicted on the one-line. In most cases, these will make up the bulk of the WebViews pages in the Foreseer system. These consist of lines and devices as well as channel values from those devices.
- Elevation diagrams. Typically, these are front views of equipment cabinets with real-time data from the various devices displayed in the appropriate locations on the cabinet. They're built like location diagrams using a background image.

The WebViews Editor is a separately licensed product. If you don't have a license for the WebViews Editor, contact your Eaton sales person or application manager. There are a few things you'll need to do before you can start building your WebViews pages:

- Have an installed and configured instance of Foreseer available.
- Make certain your login credentials are part of a Foreseer user group with sufficient privileges to use the WebViews Editor. This is described in the Foreseer Administrator's Guide.
- Install the appropriate devices in Foreseer via either the Device Config utility or the Foreseer server. Once installed, devices and their channels are available on pages throughout Foreseer.
- Create the folder hierarchy (using the WebConfig utility) you'll need to support your various WebViews pages. Each WebViews page must have its own folder in the hierarchy.

The WebViews Editor is intended for use on a PC only, and requires both a keyboard and pointing device. You cannot use the WebViews Editor on a tablet or Chromebook.

WebViews pages are graphical representations of a Foreseer site used to monitor multiple locations and conditions. A WebViews page can be:

- Map or floor plan based diagrams showing the location of sites, buildings, and equipment.
- One-line electrical diagrams that provide real-time views of critical energy data from your equipment.
- Location diagrams, showing the physical location of equipment in electrical panels as well as real-time data from that equipment.
- Detailed dashboard views of the most popular real-time data from each piece of equipment.

The WebViews Editor is used to construct and configure WebViews pages. The editor works within your browser, and provides tools to:

- Place and configure objects that represent devices or channels and provide real-time channel data.
- Draw lines to connect devices in a one-line diagram.
- Place and configure graph and waveform objects, to provide detailed views of channel data or events.
- Add text boxes.
- Add graphics to WebViews pages or define a graphic for use as a background image on a page.
- Create hyper-links to navigate to other WebViews pages.
- Apply display styles to set the look-and-feel of elements on a WebViews page.
- Connect lines and control objects to device channels.
- Add HTML iFrame objects to display information from other web assets, such as video feeds or external web pages.

# <span id="page-4-0"></span>2. Accessing the WebViews Editor

Access to WebViews Editor is controlled by Foreseer's account privileges. At a minimum, anyone accessing the WebViews Editor requires the PXSauthADMIN permissions. Also, editing web pages requires the right to view the pages. There are a number of permissions that carry the right to view all WebViews pages. See the Foreseer Administrator's Guide for more details about account privileges.

The URL for the WebViews Editor is:

http://forseer\_server/WebAdmin

or, if HTTPS is active on the Foreseer Server:

#### https://foreseer\_server/WebAdmin

where foreseer server is the domain name or IP Address of the Foreseer Server website. Supported browsers include:

- IE 11 11.0.46 or later
- Safari (Mac OS, iOS) 10.1 or later
- Chrome 61.0 or later
- Edge 41.0 or later

#### <span id="page-4-1"></span>Quick Guide to the New Interface

The right-click menu has been replaced by the top menu and the side bar. Click the Edit command in the top menu to edit the WebViews page. The following figures highlight the various parts of the interface and provide a quick reference. If you are unfamiliar with the Foreseer interface or want more information, refer to the more detailed topics after this quick overview.

#### <span id="page-4-2"></span>Editing Interface

Use Add or the sidebar to add objects to the page. When you are satisfied with your changes, click Save.

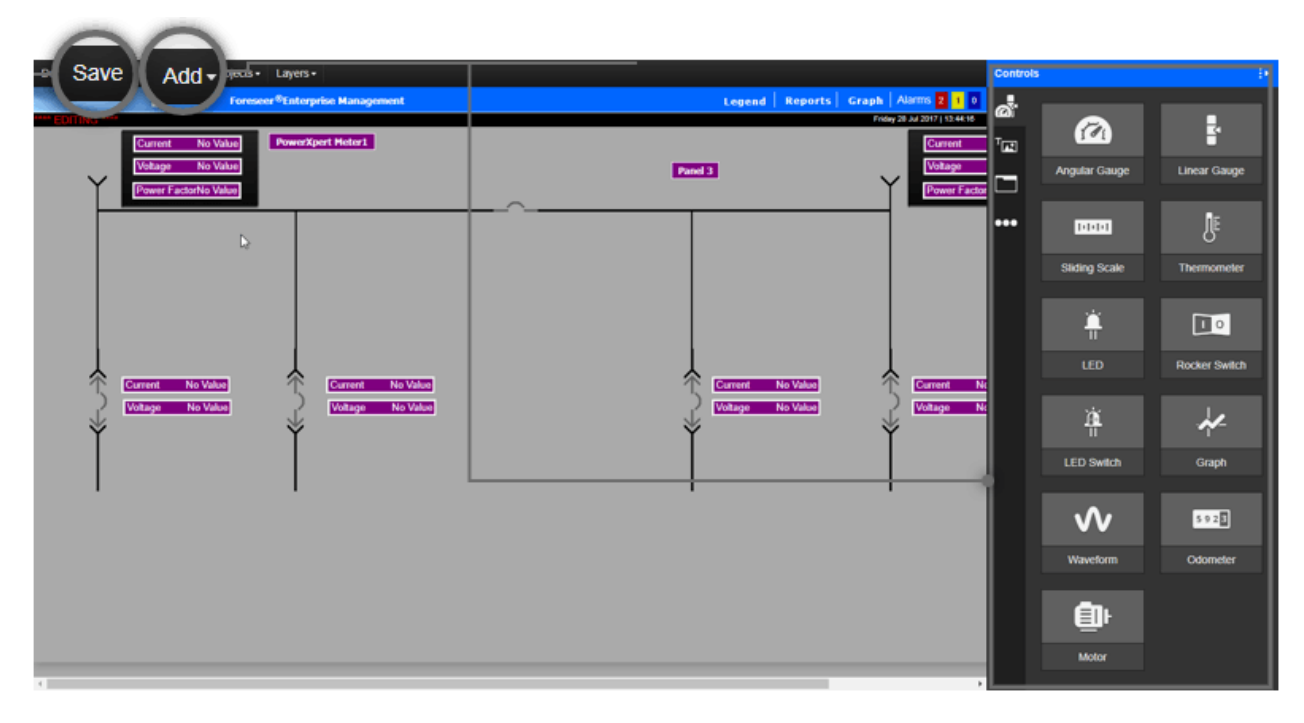

**The WebViews Editor Editing Interface: saving and adding.**

#### Use the tabs to access the various

<span id="page-5-0"></span>Sidebar Tabs

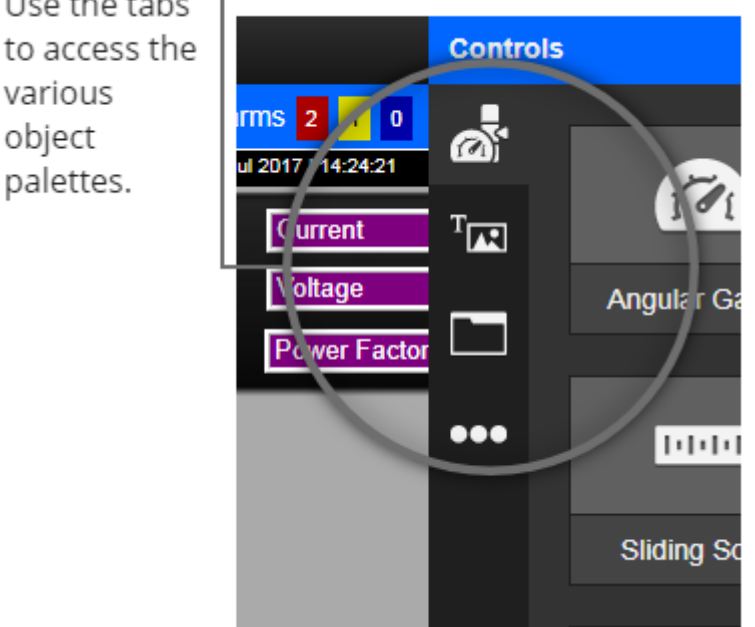

**The WebViews Editor Editing Interface: Sidebar Tabs**

#### <span id="page-6-0"></span>Object Placement

Double click an object to place it on the page

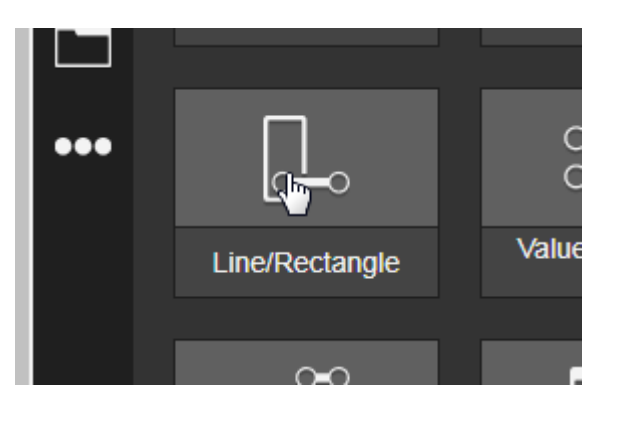

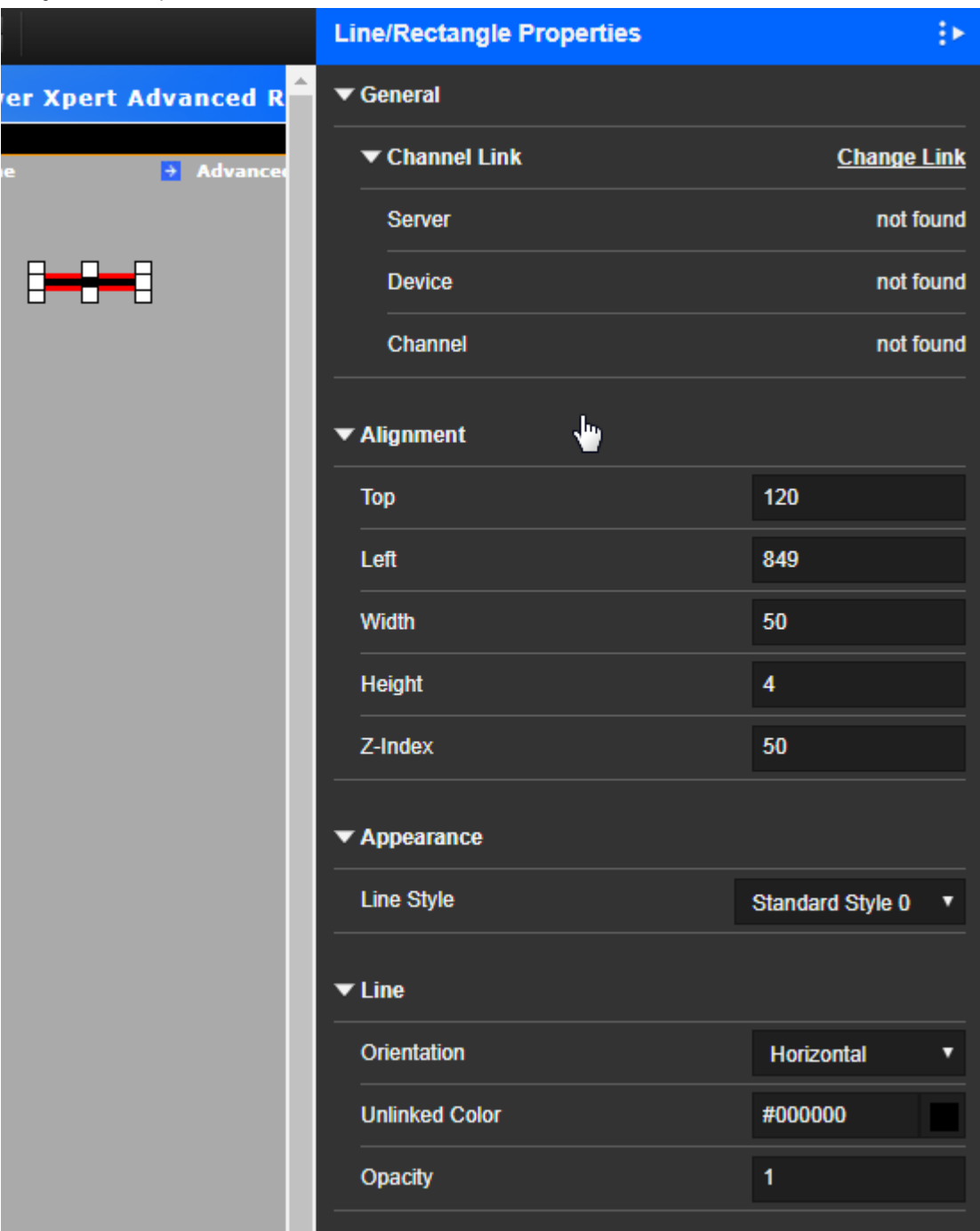

#### <span id="page-7-0"></span>Object Properties

**Change the object's properties in the sidebar.**

#### <span id="page-7-1"></span>Channel Picker

Use the Edit Link channel picker to link to a channel.

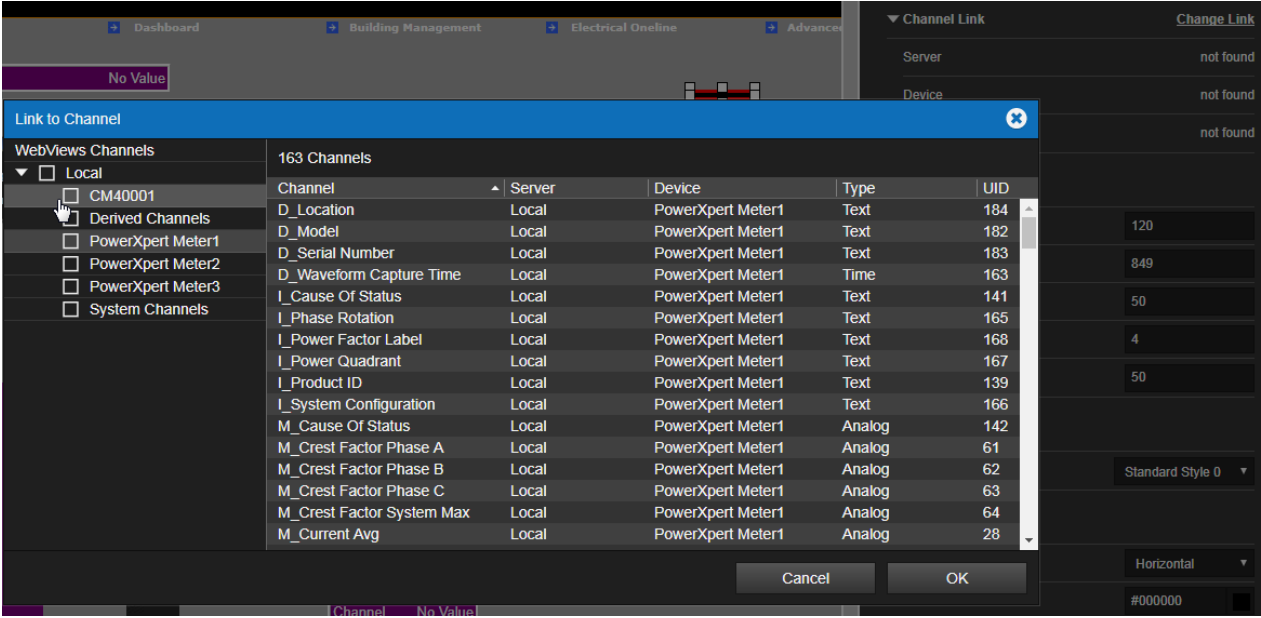

#### <span id="page-8-0"></span>Controlling Links

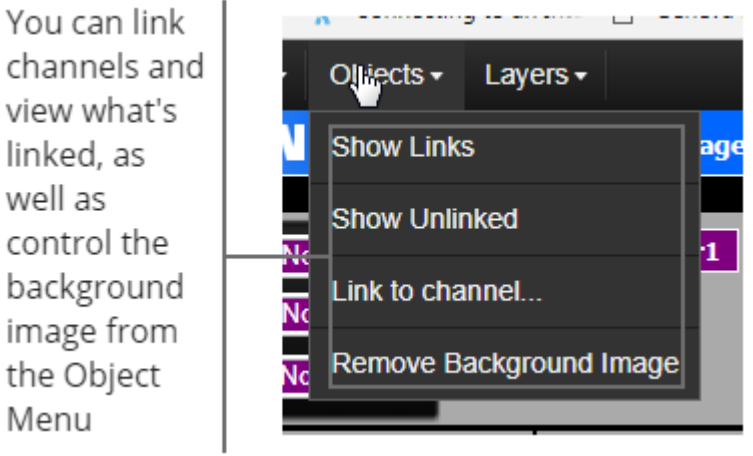

**Controlling links and the background image**

#### <span id="page-8-1"></span>Layer Menu

Use the layers menu to control z-axis layers.

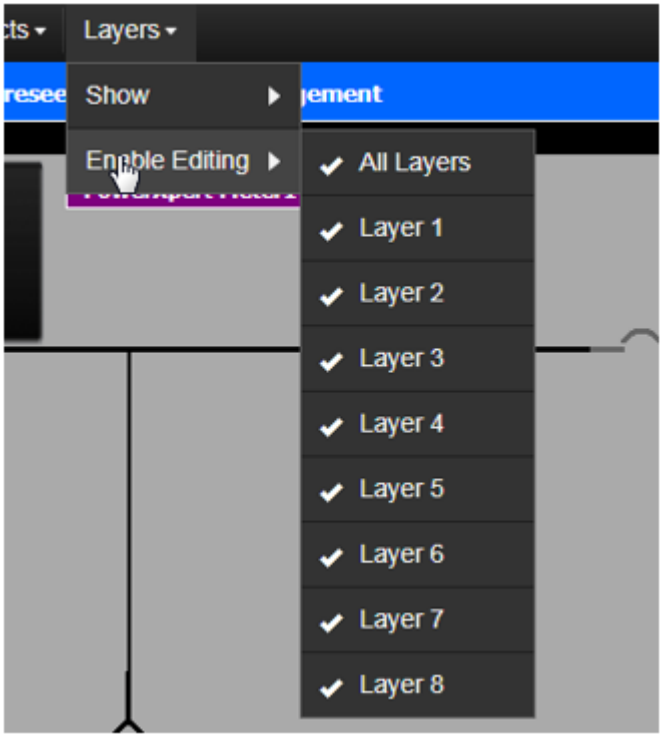

# <span id="page-9-0"></span>3. The WebViews Editor Interface

## <span id="page-9-1"></span>Drawing Lines and Rectangles

#### <span id="page-9-2"></span>Line Placement

You can create a single line in Edit mode on the Text and Graphics tab. Double-click Line/Rectangle to place a line segment. You can stretch a line both vertically and horizontally to create longer or shorter lines or rectangles.

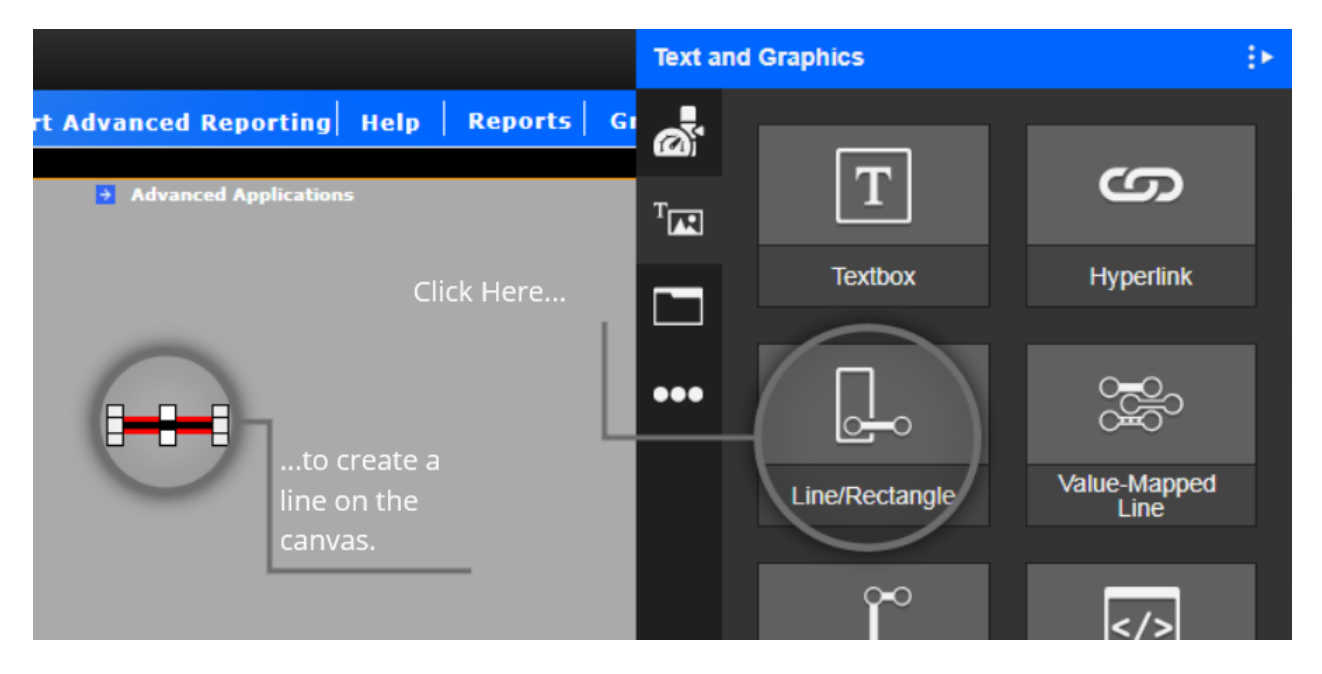

<span id="page-10-0"></span>**Click Line/Rectangle to place a line on the canvas.**

#### Appearance and Orientation

Once drawn, you can rotate a line 90º by changing the Line Orientation from Horizontal to Vertical. You can change the color and opacity from the sidebar. The color is used only if the line isn't linked to a channel. When linked to a channel, the line color reflects the color corresponding to the channel state.

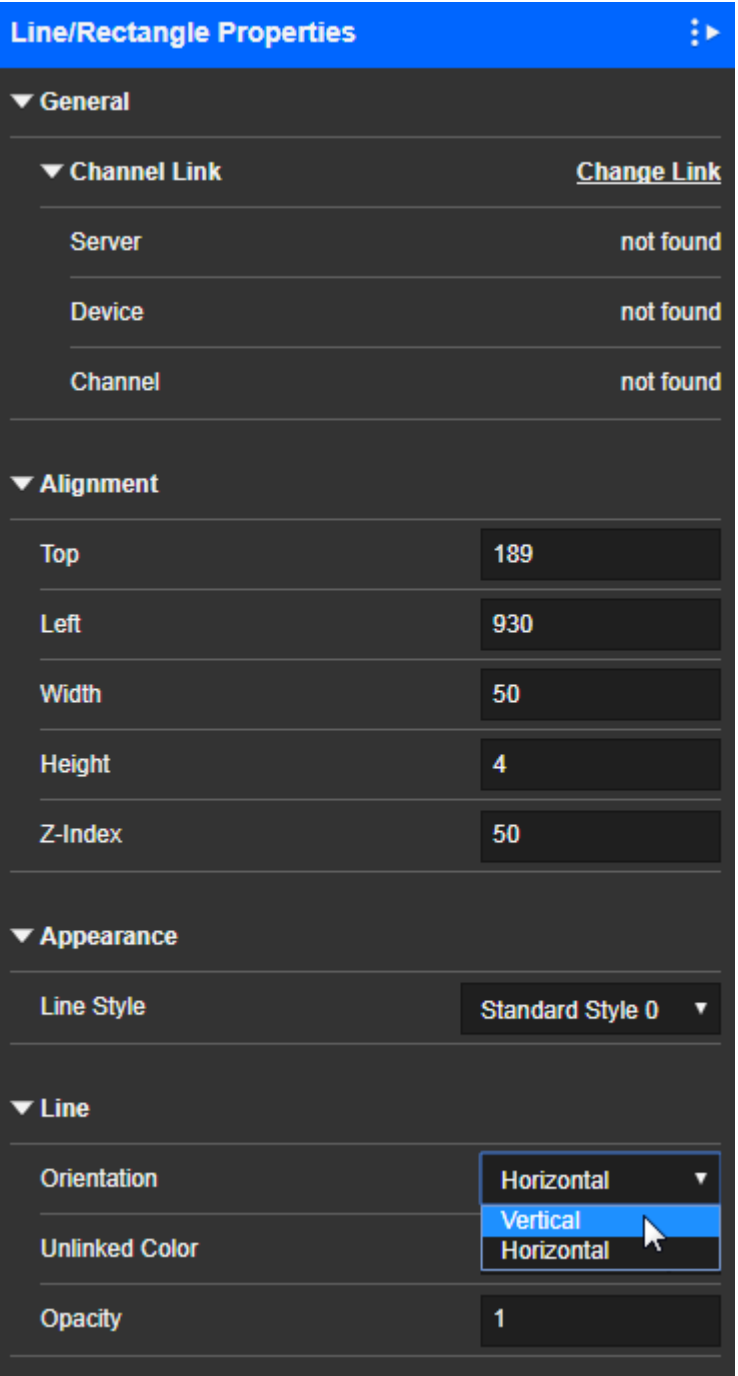

**Sidebar, with appearance and orientation controls.**

#### <span id="page-11-0"></span>Multi-Line

You can create a multiple-segment line by creating individual lines and manually moving them. However, it's easier to use the Multi-line tool to create a jointed line. Keep in mind that multiple segment lines can only be drawn at right angles. Each click defines the length of the line segment along the X or Y axis, not the actual end point of the segment. When you've created the last segment, press Esc to stop line creation.

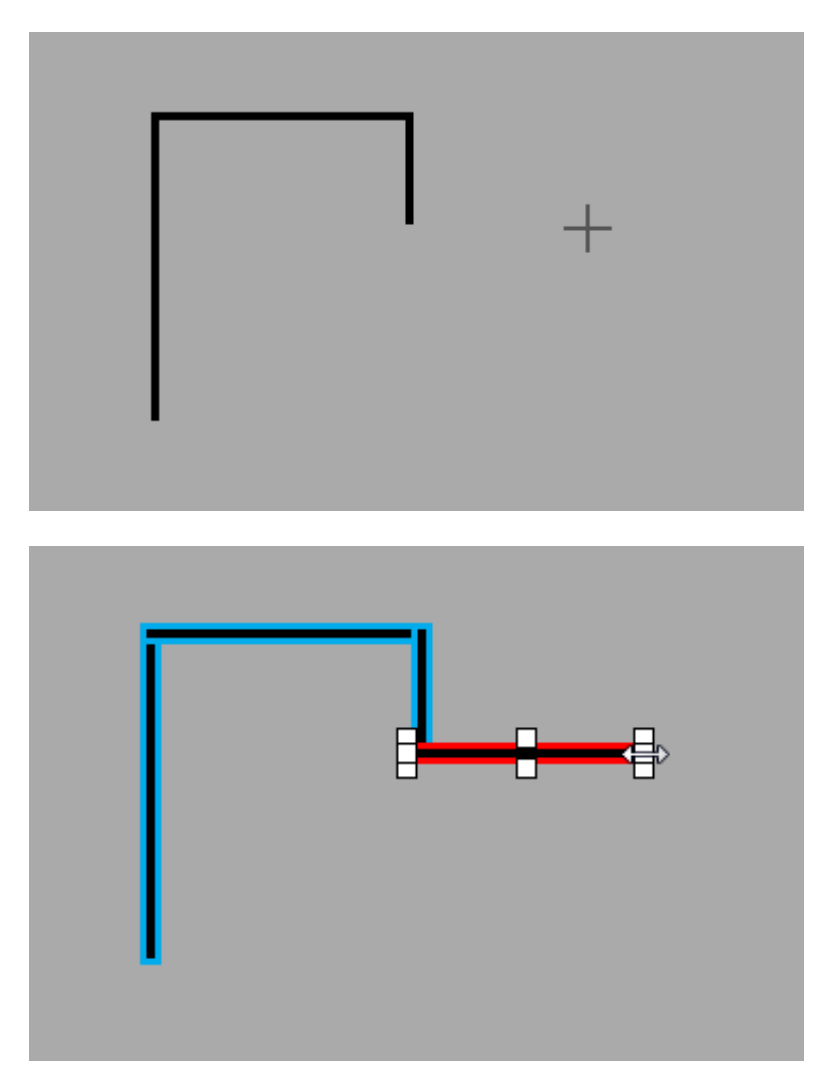

**Drawing a multi-segment line with Multi-line.**

Each segment in the line that you've created is now a separate line, and you can link, stretch, and color them either separately or together. To select multiple lines, draw a selection box that touches or encloses all of the lines you wish to select. Stretching multiple lines can lead to unexpected consequences as they are all being pulled along the same axes, causing some to grow and others to become narrower.

Styles provide the best way to apply a standard look to a set of selected lines or rectangles. Simply select the appropriate line style after selecting the lines.

# <span id="page-12-0"></span>4. Aligning Objects and Lines

### <span id="page-12-1"></span>Selecting Multiple Objects

When editing, click-and-drag a selection box to completely enclose the objects that you wish to select. Partially enclosed objects won't be selected.

#### <span id="page-12-2"></span>Selection Box

You can also select multiple items by Ctrl-clicking each one (use Cmd-click on a Mac).

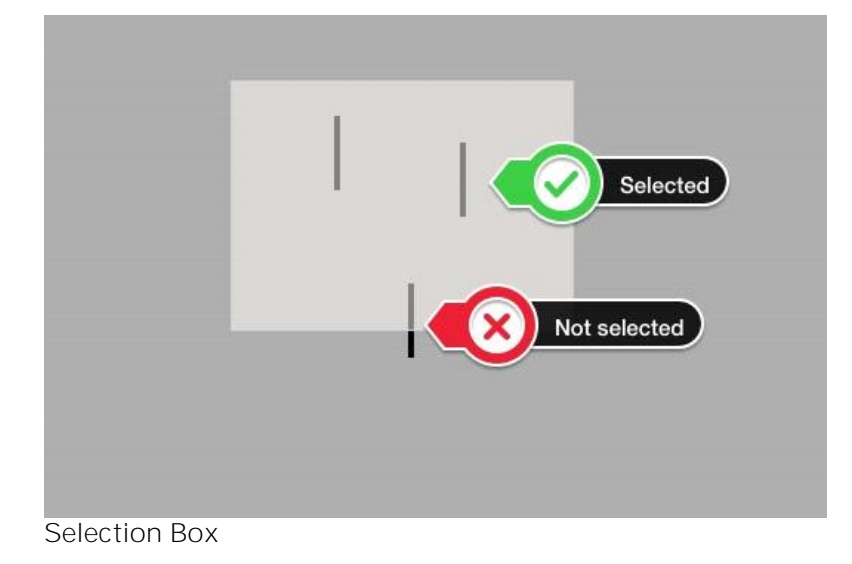

<span id="page-12-3"></span>The Importance of Focus

Objects and Lines align around the object with focus. You can tell an object has focus because it has a red outline and sizing handles (as opposed to a blue outline which shows a selected object). In the following figure, the center line has focus.

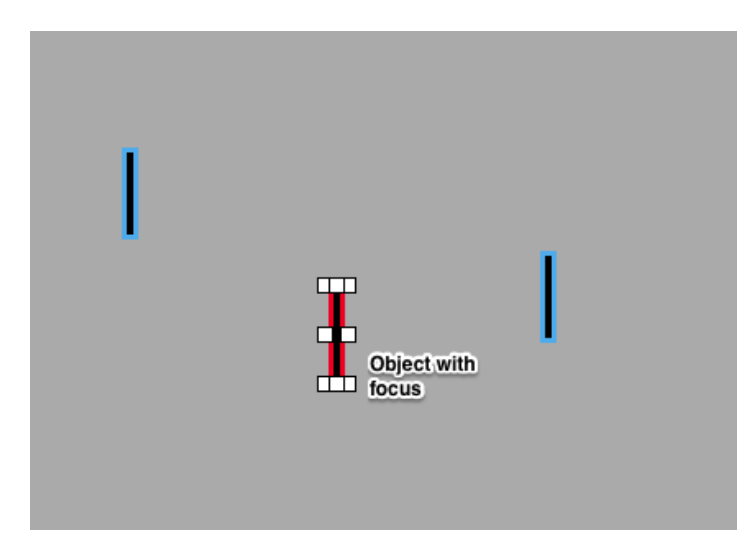

**Focus in a Group of Selected Objects**

#### <span id="page-13-0"></span>Selected Objects

Other selected objects align around focus. The following example shows how this works with Vertical Align Top. This is a handy behavior because you can select which object to align to instead of everything aligning to the object that is furthest in the direction of alignment.

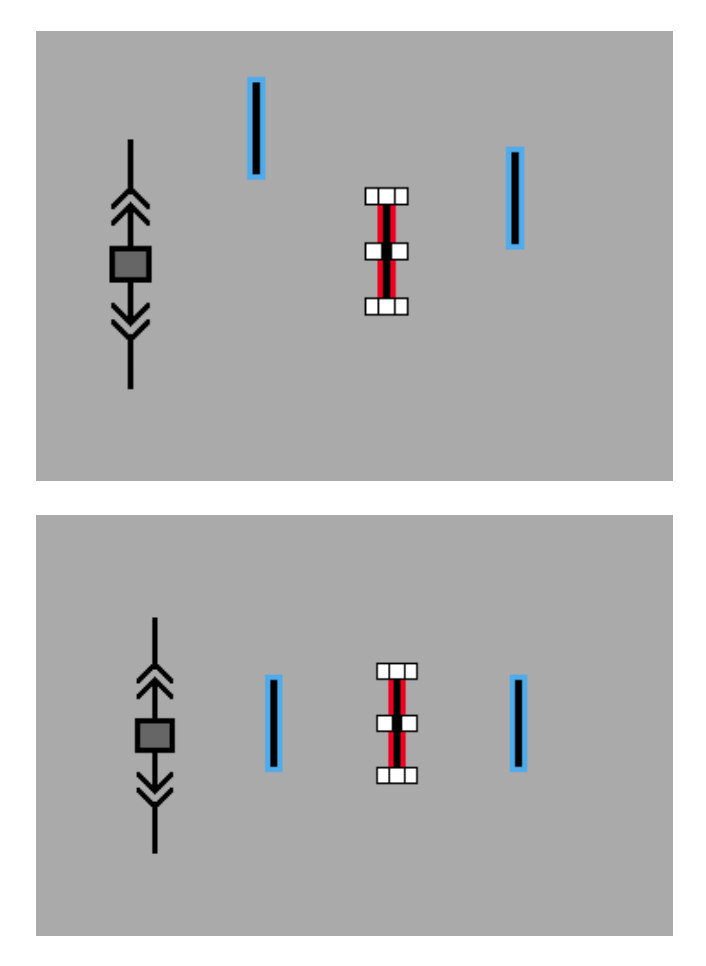

**For example, Vertical Align Top always aligns with the top of the item that has focus.**

# <span id="page-13-1"></span>5. Using Layers to Overlap Objects

The Z-Index function determines the stacking order for overlapping objects. The WebViews Editor supports 79 separate "drawing layers" (10 through 89) called Z-Indexes. Most objects, by default, are initially created on Z-index layer 50. However, some objects have a different default layer; for example, control objects are on z-index 89 and iFrame objects are on z-index 51.

In most cases design elements do not overlap, so you don't need to change the layer for the object. If the page layout requires objects to overlap, keep in mind that higher the Z-Index numbers are closer to the "top" of the stack and will appear over objects on lower layers.

You can use either the toolbar or sidebar to change the z-index level.

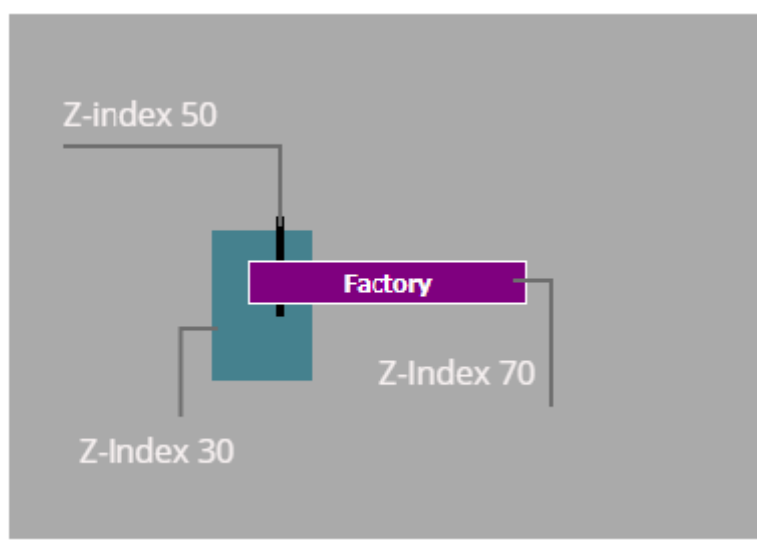

**Three stacked objects on different z-index levels.**

 $\odot$  If two objects with the same Z-Index overlap, the most recently created object is on top (even though both objects are still on layer 50). When creation order is an issue, use the Z-Index commands to change the layering.

#### <span id="page-14-0"></span>Layer Groups

Layer (groups) 1 through 9 allow you to hide all objects that exist in a set of layers, temporarily removing them from editing. To make things easy, layer groups span all layers in a decade (twenties, thirties, etc.). So, if you turn off "show" for objects in Layer (group) 2, any objects with a Z-index layer of 20 through 29 would be hidden. When you save and click Done, all hidden layer groups are shown in WebViews. You can hide and show Layer (groups) through the Show command on the Layers menu.

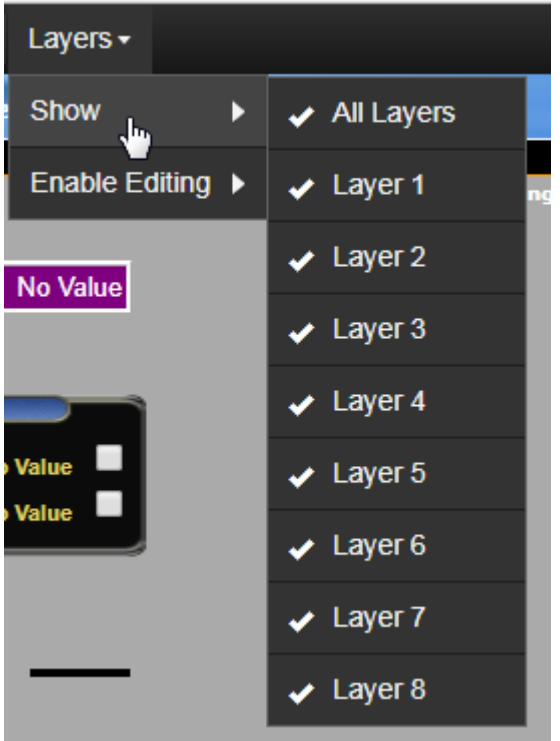

## <span id="page-15-0"></span>Changing the Appearance of an Object

You can use the Properties sidebar to change the visual appearance of an object using the Properties in the sidebar. Each object type has an individual set of properties you can set. The following video shows how to use these to change the appearance of an object.

### <span id="page-15-1"></span>Creating and Editing Styles

Styles modify the appearance of Channels, Lines, Text Boxes, Hyperlinks, and Folders. You can either create new styles or edit existing styles that were created by you or another user. You can't edit the built- in set of styles.

 $\odot$  You can't create a new style for a Line. You can only assign one of the built-in styles to a Line.

## <span id="page-15-2"></span>Creating a New Style

For new or user-created styles, you can change the text size, weight, font family, color, and orientation. You can also change the color and border appearance of objects. To edit or create a style, select an object and click Create/Edit.

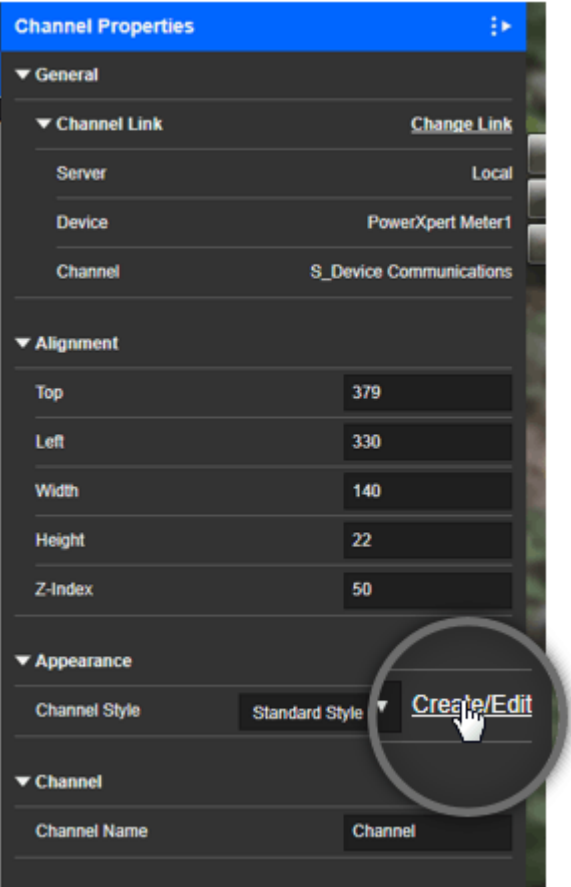

When creating a new style, you'll need to give it a name. You can't use spaces or special characters in the style name. If you do, you won't be able to click Next until you remove them. After specifying a name, select a style from the dropdown list to use as a model. This preloads the new style with the settings from the style you select in the list. The appearance of the selected style is shown in the Preview. Click next to modify the appearance.

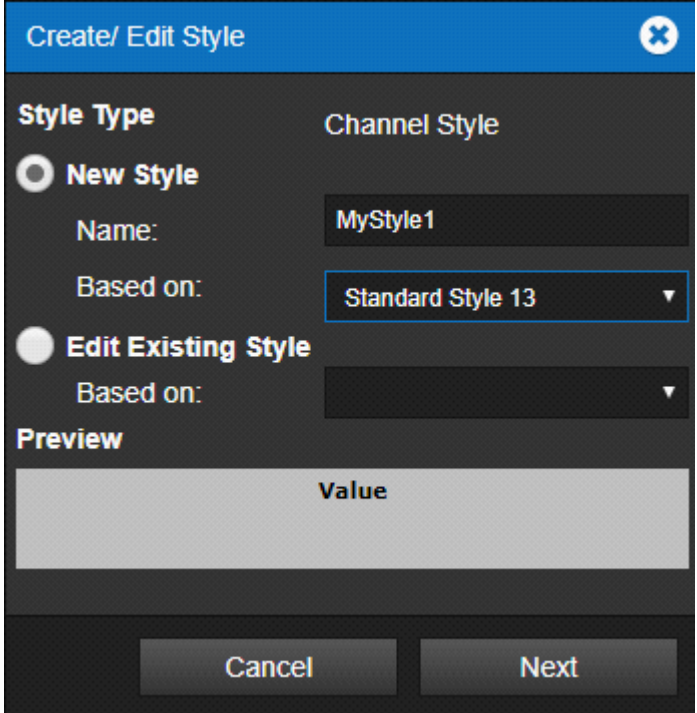

You can change the border and background transparency on the gear tab. Background color can also be set for all objects except Channel and Folder. You can see the results of your changes in the Preview. If you want to set a specific color for the border, instead of selecting a color using the picker you can enter the hexadecimal code for the color directly. When you move to another field or press tab the new color will show in the preview. Note that background color cannot be set for either Folders or Channels.

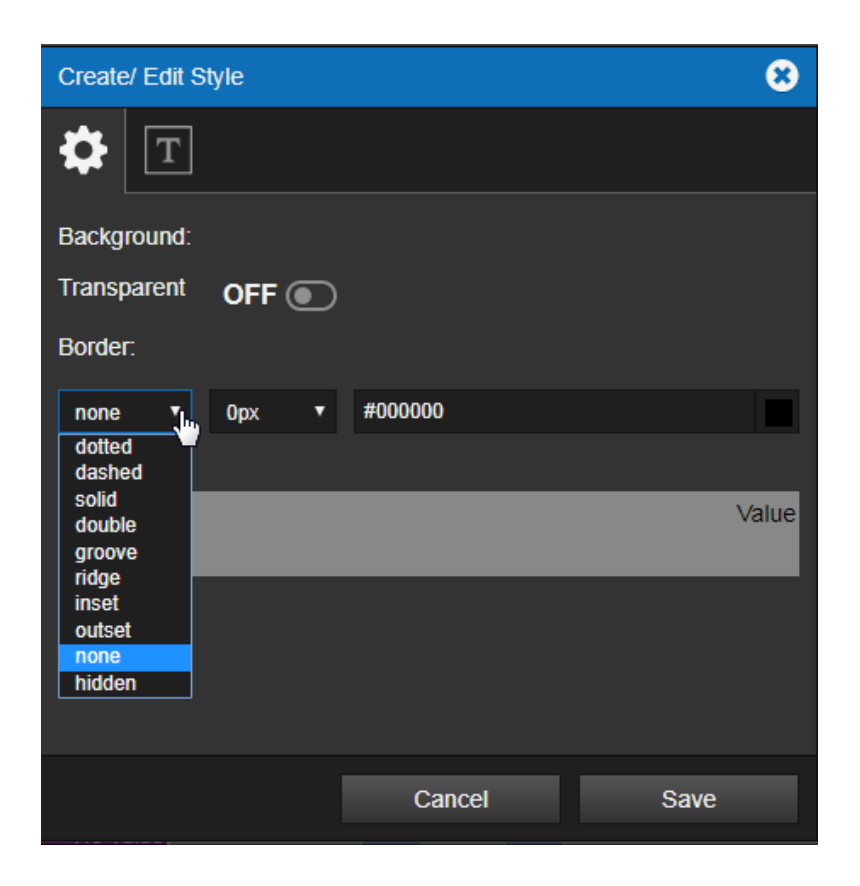

Use the Type tab to change the appearance of the label text. You can set the font family, size, color, weight, and orientation. The list of available fonts is the set of fonts currently installed on the Foreseer server.

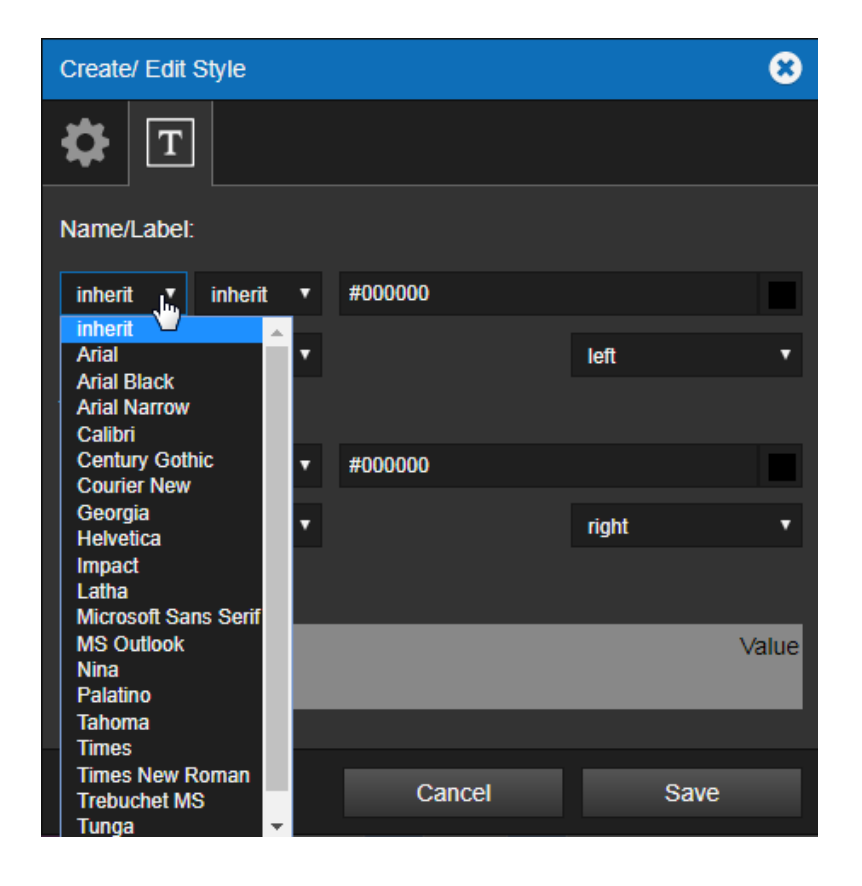

<span id="page-18-0"></span>When you've finished making changes, click Save to add your new style to the list.

### Editing a User Created Style

To edit an existing user-created style, simply select Edit Existing Style and then select it from the Style list. You can now change all of the attributes of that style just as you did when it was created.

# <span id="page-18-1"></span>6. Channel Checkbox, and LED

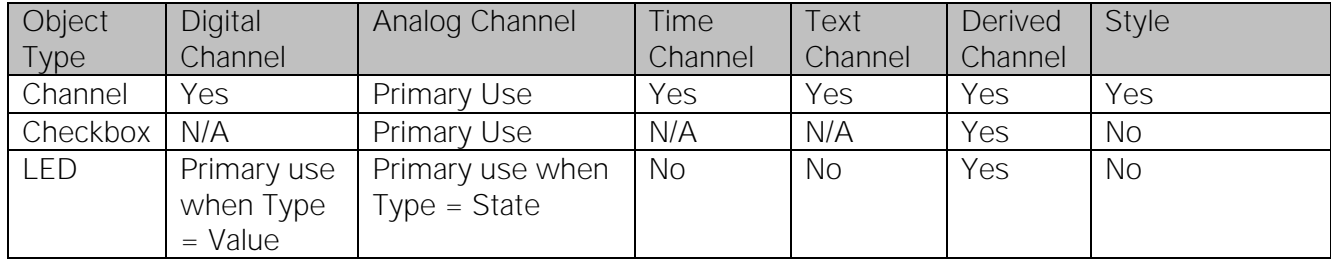

## <span id="page-19-0"></span>Channel Objects

A Channel object can display values from a single channel for any device added to Foreseer. These objects, especially Channel, are used throughout WebViews pages to provide operators with realtime updates to Channels. Channels are often shown:

- By themselves, usually on electrical one-lines or floor plans.
- Grouped together in "boxes" (which are merely static images) to show the most important Channels from a device. These are usually shown on an electrical one-line.
- Superimposed over elevation diagram panel static images to show Channel values from an object in that position.

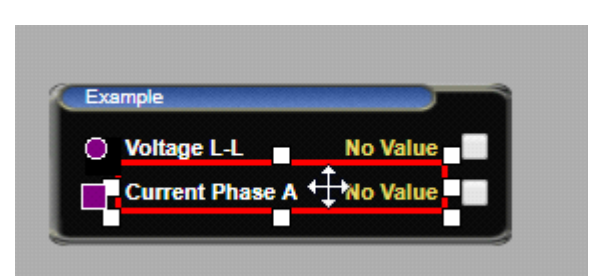

**A channel object in a data display box (edit mode)**

A Channel object can display values from a single channel for any device added to Foreseer. You can place a Channel object through either the shortcut key "C" or by using the Channels and Folders tab on the sidebar. You can continue to press "C" to cycle forward or Short+C to cycle backward through the various channels already in use on the page. You can press "F9" to add a set of channel objects corresponding to all channels currently in use on the page.

 $\odot$  You can preload a set of channels onto a page through the WebConfig Utility.

### <span id="page-19-1"></span>Channel State Color Codes

In WebViews, Channel objects are color coded to help the user visually distinguish the status of each channel. The color coding scheme is as follows:

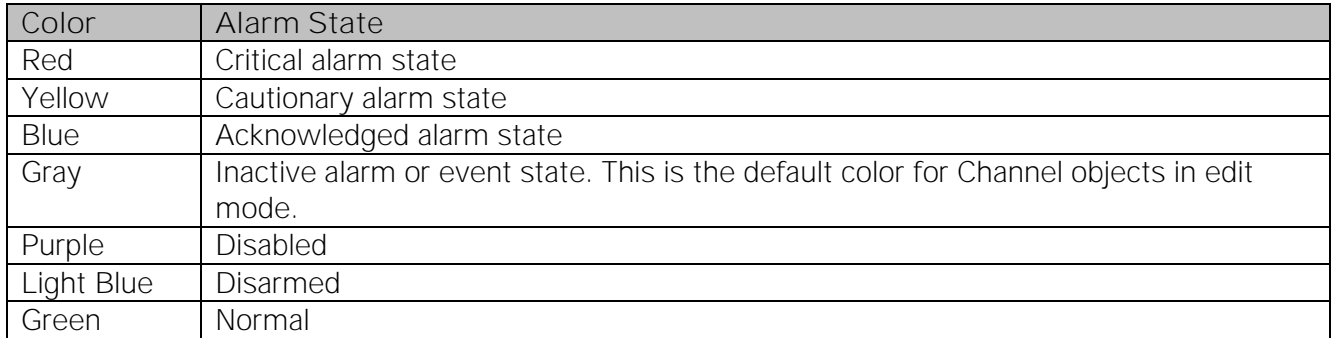

### <span id="page-20-0"></span>Special Styles for Channels

In WebViews, Channel objects are color coded to help the user visually distinguish the status of each channel. The color coding scheme is as follows:

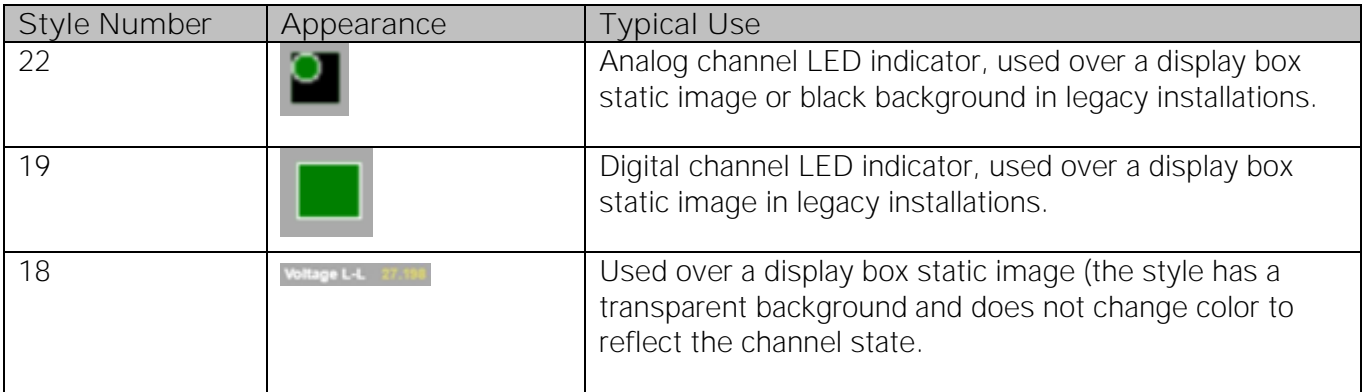

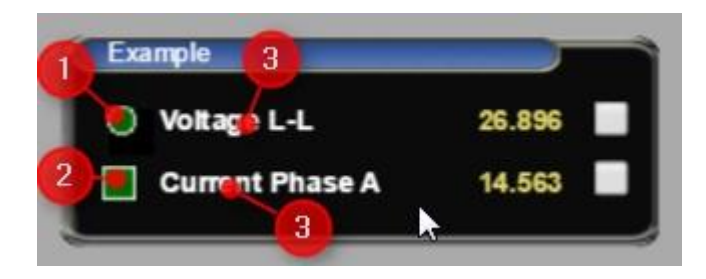

### <span id="page-20-1"></span>Checkbox Objects

Check Box objects are almost always used in conjunction with Channel objects. When users click the Graph link, it launches the Graph window pre-loaded with the channels linked to selected check boxes. The following figure shows a typical arrangement of check boxes with channels on a WebViews page. You can link a Check Box to a channel by selecting a Channel and pressing "x".

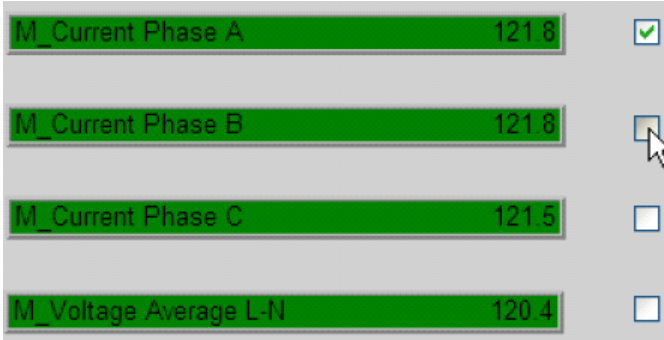

## <span id="page-20-2"></span>LED Objects

LED objects can show either the standard channel state color codes (shown above) or indicate a 0 or non-0 value with a special color. They have more color options available than Channel objects

(without editing style CSS) and are useful when you need to show a special color for either a 0 or non-0 state. Select an LED Type of State for the standard color states or Value for zero or non-zero custom colors.

# <span id="page-21-0"></span>7. Common Design Tasks

#### <span id="page-21-1"></span>Adjusting Absolute Position

The Alignment controls set the top and left starting positions of the object (measured from the top left corner) and its width and height. All settings are in pixels. Z-index sets the stack order.

#### <span id="page-21-2"></span>Finding Objects without Links

To determine which objects are not properly linked to the appropriate Channels, press the "U" key (or select Show Unlinked from the Objects menu). Unlinked objects or objects not linked to an available Channel are highlighted.

#### <span id="page-21-3"></span>Finding What Channels are Linked

To see which Channels are linked to objects, press the "K" key (or select Show Linked from the Objects menu). Linked objects or objects linked to a Channel are highlighted.

# <span id="page-21-4"></span>8. Adding a Device Channel to an Object

You can link any object to a device or derived channel through either:

- Channel Link in the side bar
- The Link to Channel command in the Objects menu.

Click the Change Link to launch the Link to Channel dialog box. Along the right, you'll find a tree listing servers, devices, and channels. You can expand the list under servers (in this case, just the local Foreseer server) to shall all of its devices, system channels, and derived channels. Click one of these to select it.

WebViews Channels, are only those channels already in use or channels added through the WebViews Editor.

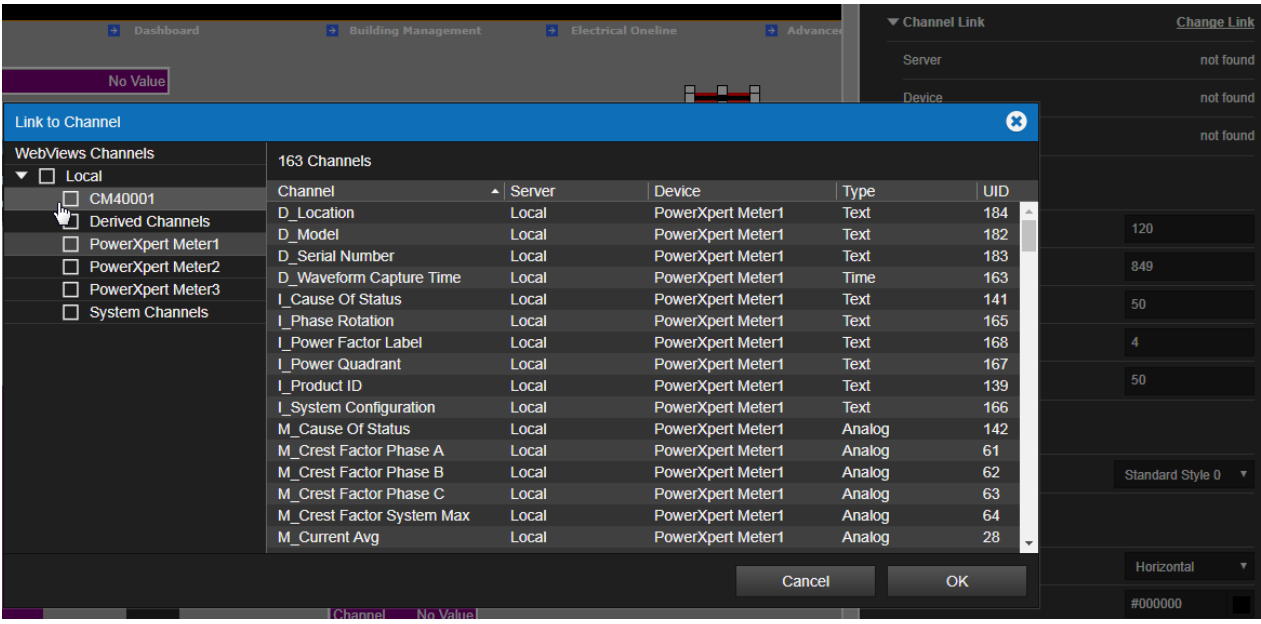

# <span id="page-22-0"></span>9. Switch Objects

Foreseer provides two Switch objects:

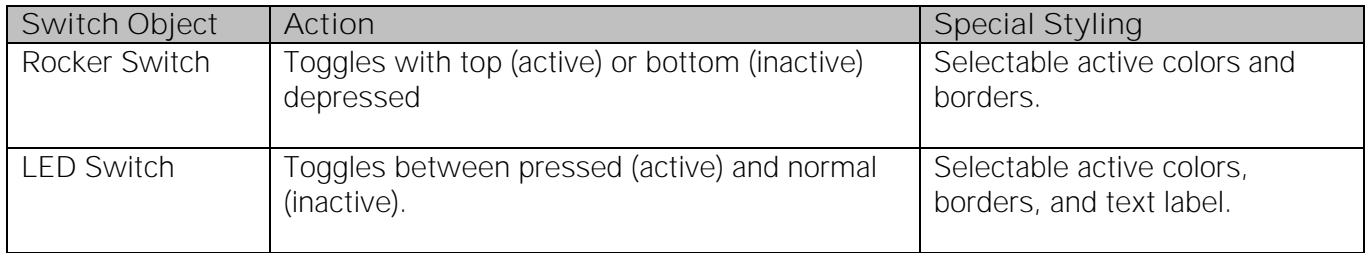

Switch objects are interactive and used to initiate an action via a derived digital channel. The Switches must be used with digital channels as they are designed for 0 or non-0 inputs/outputs. The active (non-0) and inactive (0) states have programmable colors, also, the switch itself will visibly "toggle" between states.

### <span id="page-22-1"></span>Motor Object

The Motor objects shows a zero (motor not rotating) or non-zero (motor rotating) value. Motor objects have lots of appearance options for the motor itself, the blades, and even the pipes. Motors are not commonly used in WebViews pages.

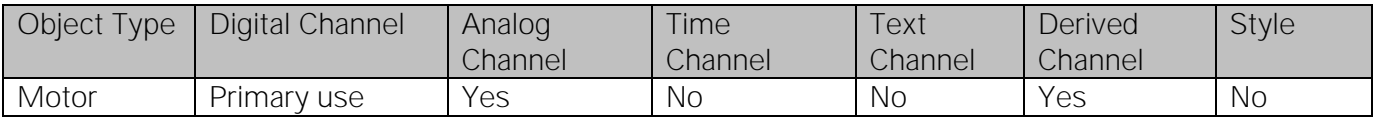

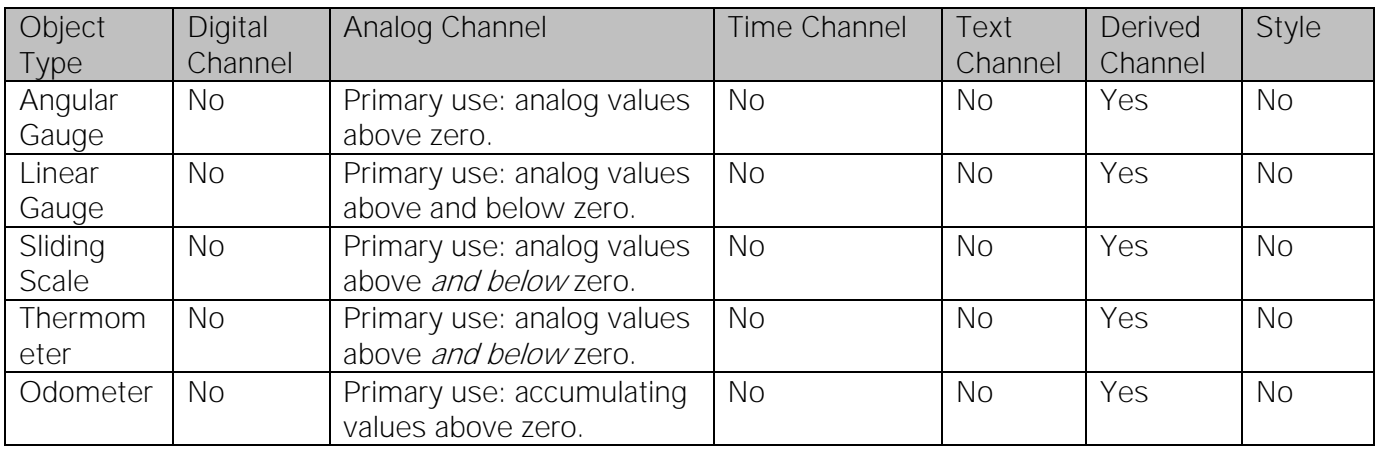

### <span id="page-23-0"></span>Gauges and Other Analog Indicators

Gauges use the familiar metaphor of instrument panel gauges and instruments. Gauges can display values from analog and derived channels. There are a wide variety of look-and-feel customizations for each of the gauge objects, including settings for major and minor ticks, labels, and indicators. The Analog Gauge and Sliding Scale also support multiple settings, which can be used to set colored sections on the scales. Typically, sections are used to indicate cautionary and critical alarm ranges.

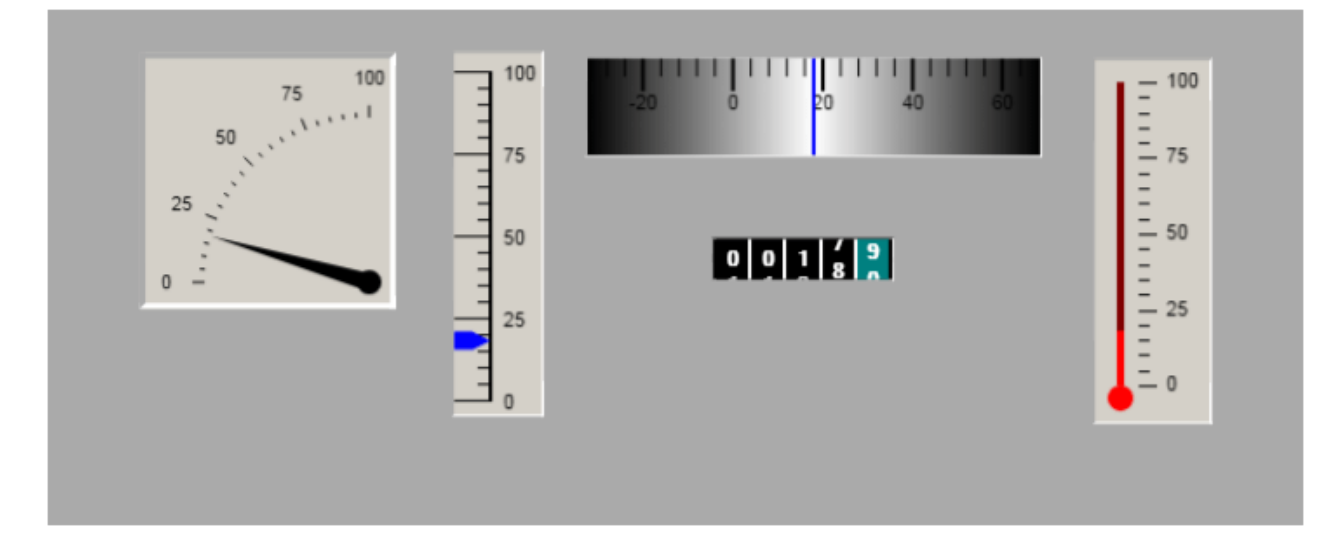

## <span id="page-23-1"></span>Linking Objects

Foreseer provides three ways to add links to your WebViews page:

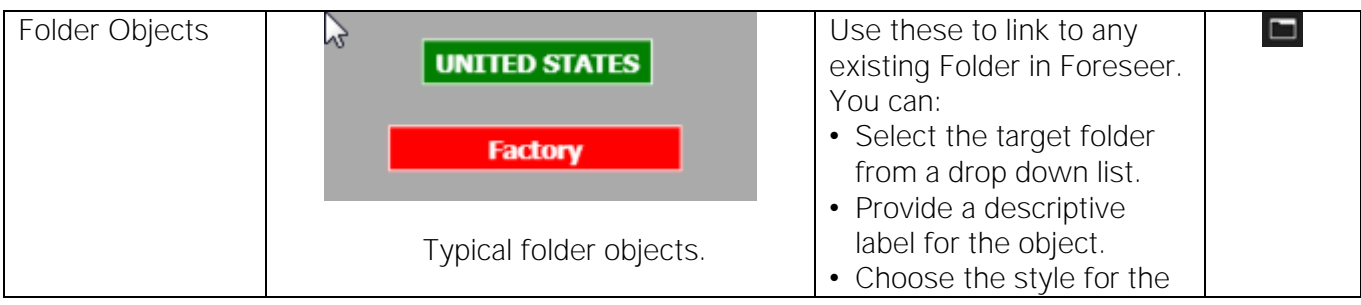

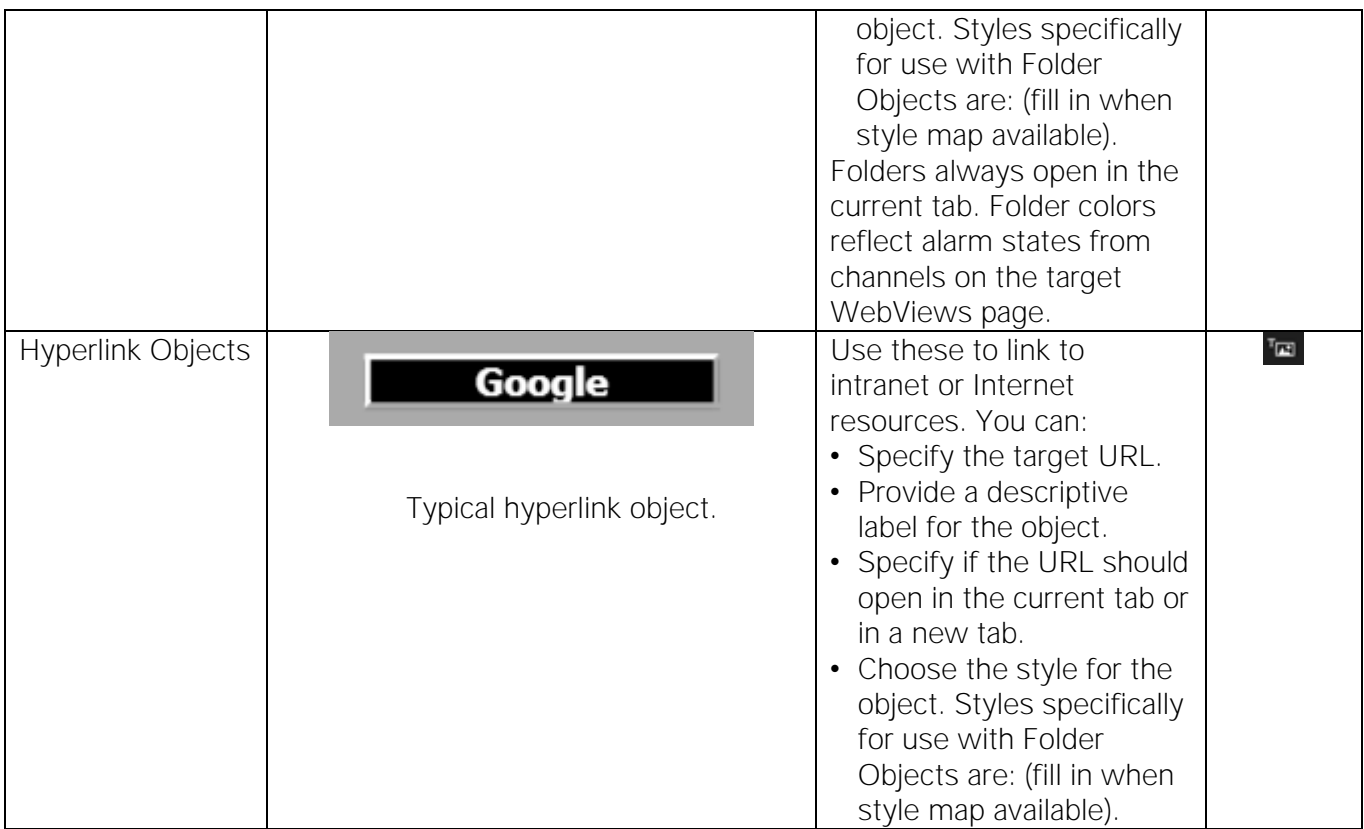

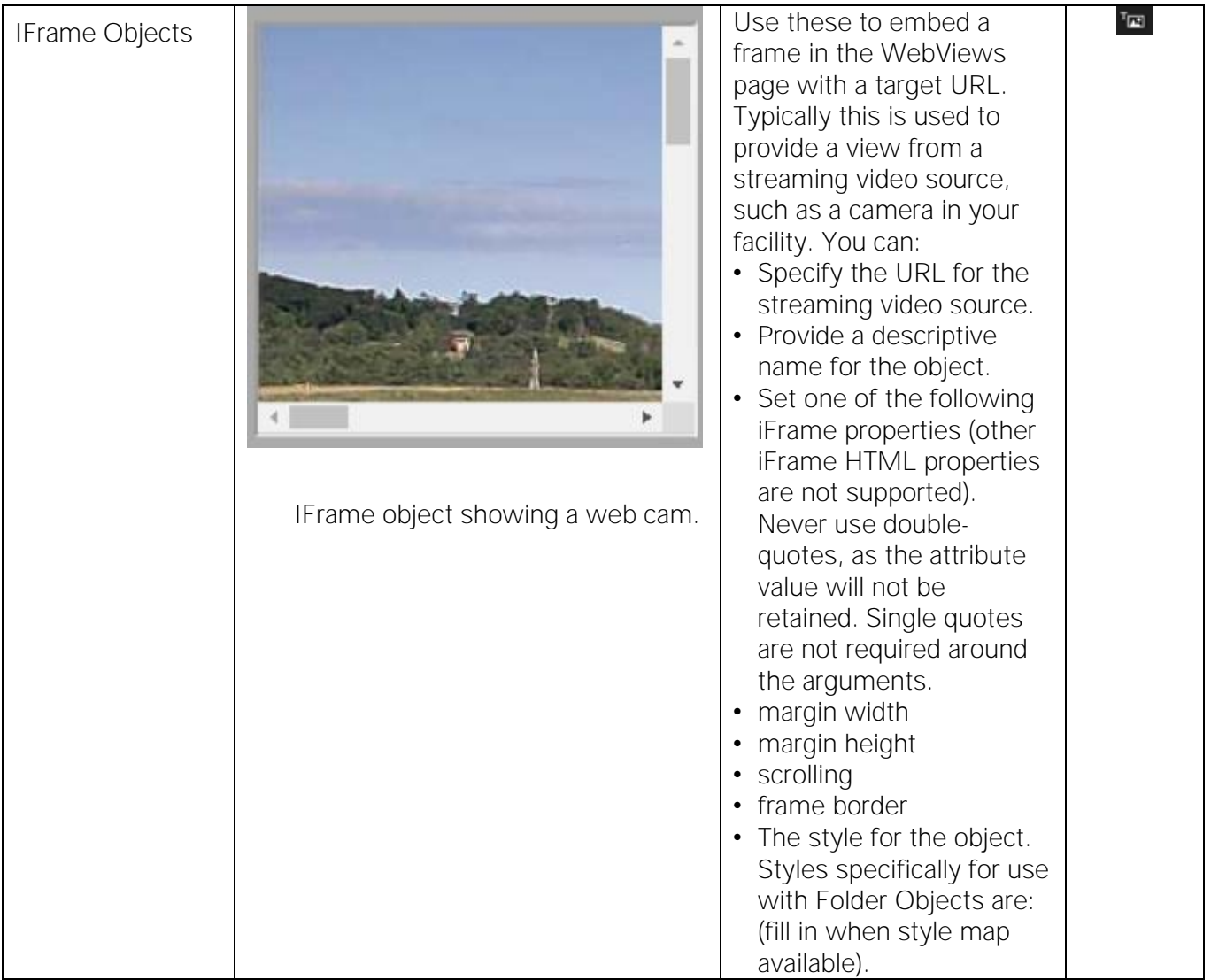

Never reference a WebViews page or any Foreseer page with an IFrame object.

# <span id="page-25-0"></span>10. Animated Images and Value Mapped Images and Lines

### <span id="page-25-1"></span>Animated Images

Animated images provide one of a set of three different static images, depending on the state of the linked channel. These are designed to work with digital channels, and the images correspond to true (non-zero), false (zero), and no data. You select the image set that you want from a scrollable list.

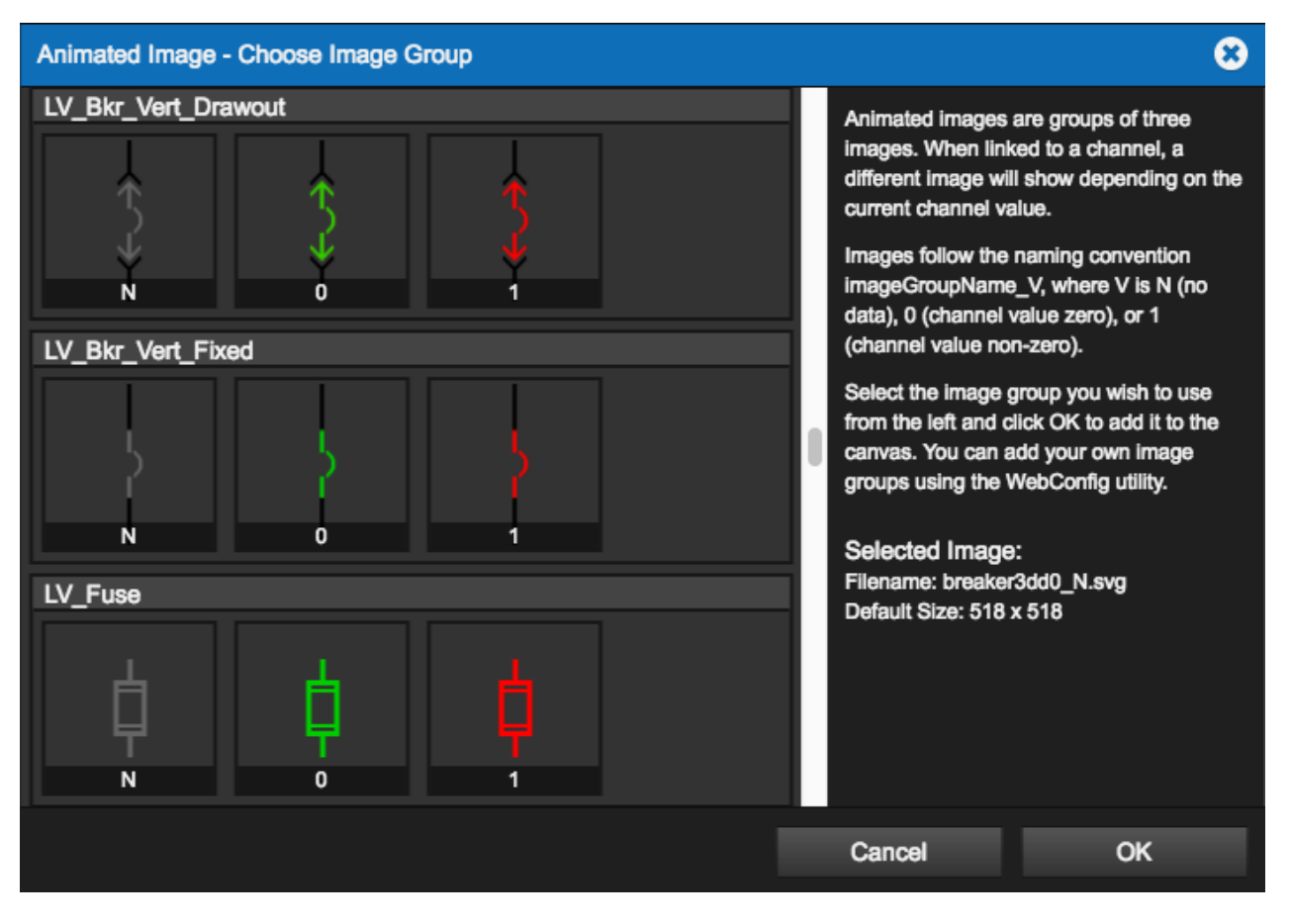

**Examples of animated image sets**

### <span id="page-26-0"></span>Value Mapped Images and Lines

Value Mapped Images are similar to Animated Images, but the choice of which of the three images is displayed depends on rules that match a set of numeric values or strings. Value Mapped Lines have rules that specify the line color depending on the value of the linked channel. Like standard Lines, you can set the opacity and style for Value Mapped Lines.

The numeric values in the rules are exact matches; that is, you cannot specify greater than or less than. You can specify floating point numeric values. You can also specify text strings to match. Each string must be enclosed in double quotes. For example: "closed" or "open."

 $\odot$  Value Mapped Images and Lines work well with derived channels. You can use the derived channels arithmetic features to convert ranges of analog values into the fixed values required.

Value Mapped Images can only have up to 10 images in a set, and therefore 10 corresponding rules. Value Mapped Lines can have up to 10 rules and color variations.

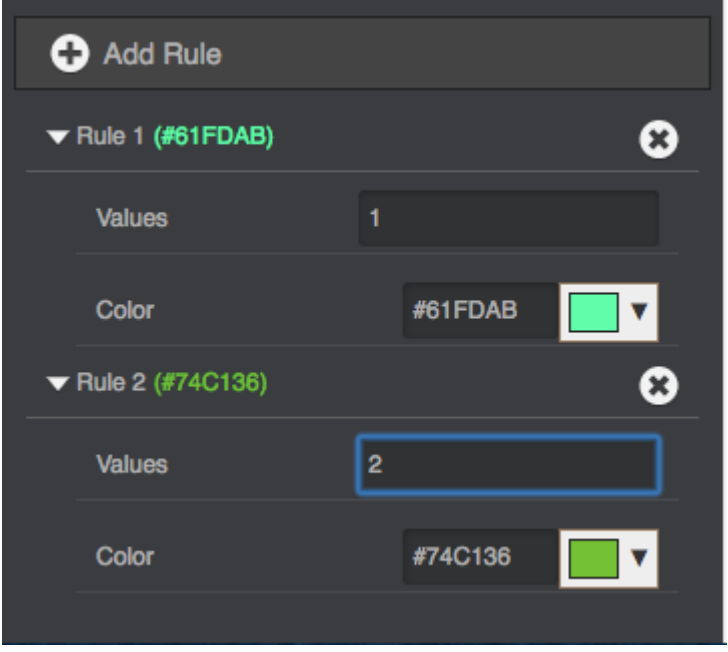

**Two example rules for a Value Mapped Line**

# <span id="page-27-0"></span>11. Accelerator Keys and Mouse Gestures

#### <span id="page-27-1"></span>Basic

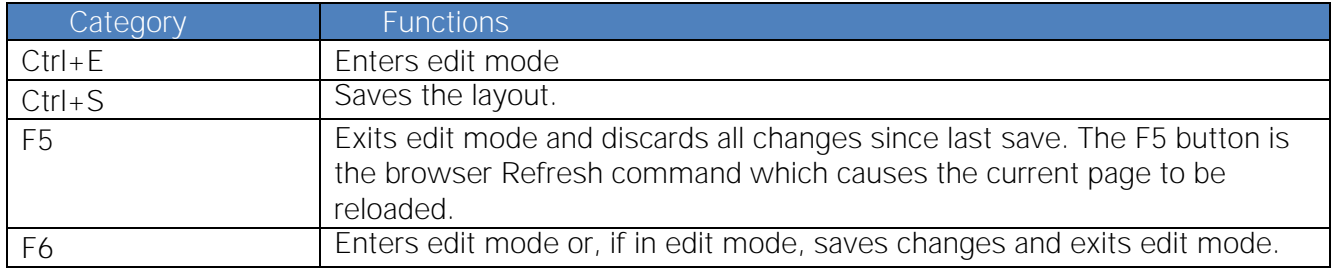

### <span id="page-27-2"></span>Object Selection

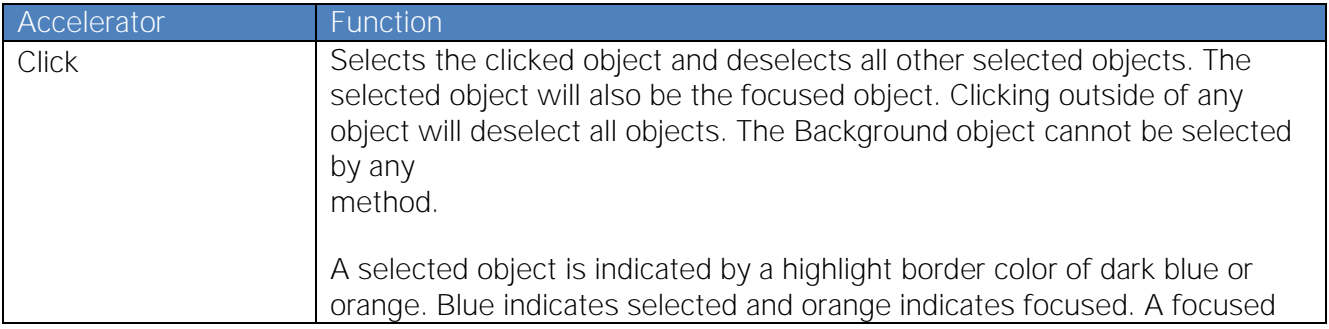

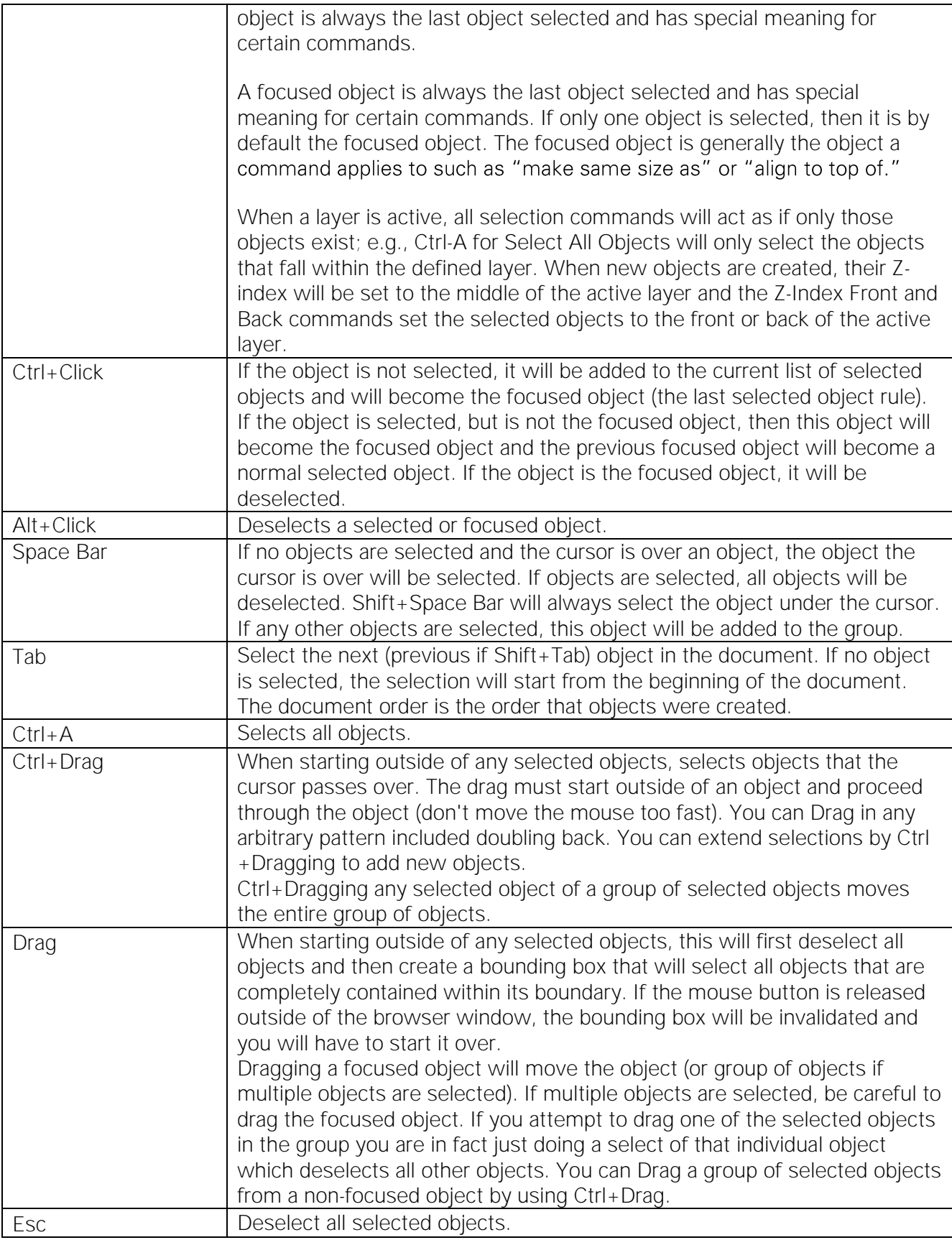

## <span id="page-29-0"></span>Copy and Paste

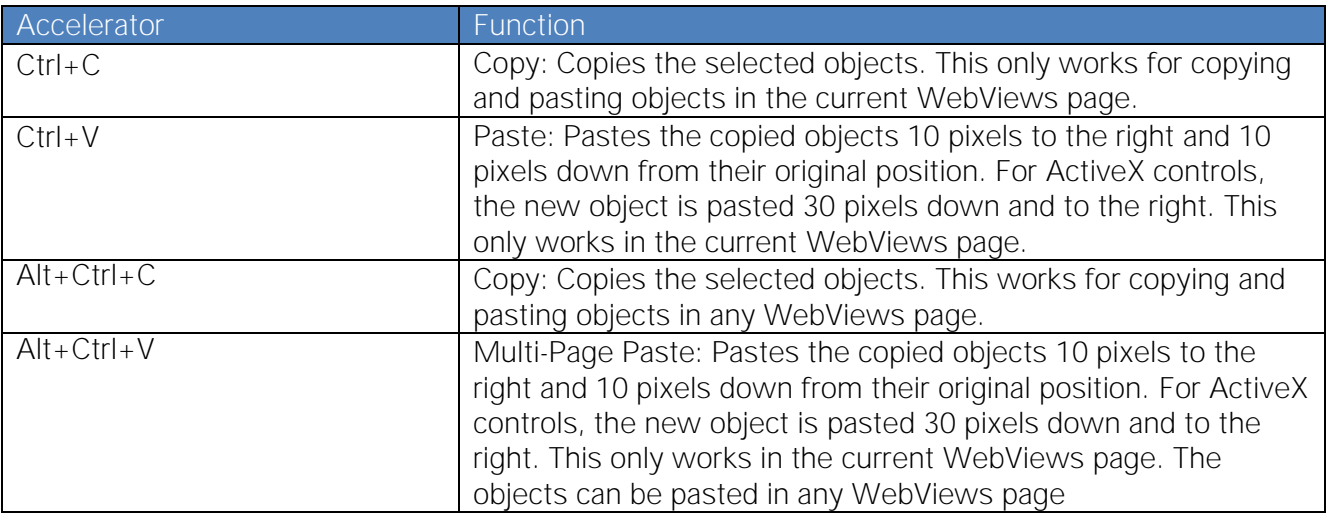

#### <span id="page-29-1"></span>View

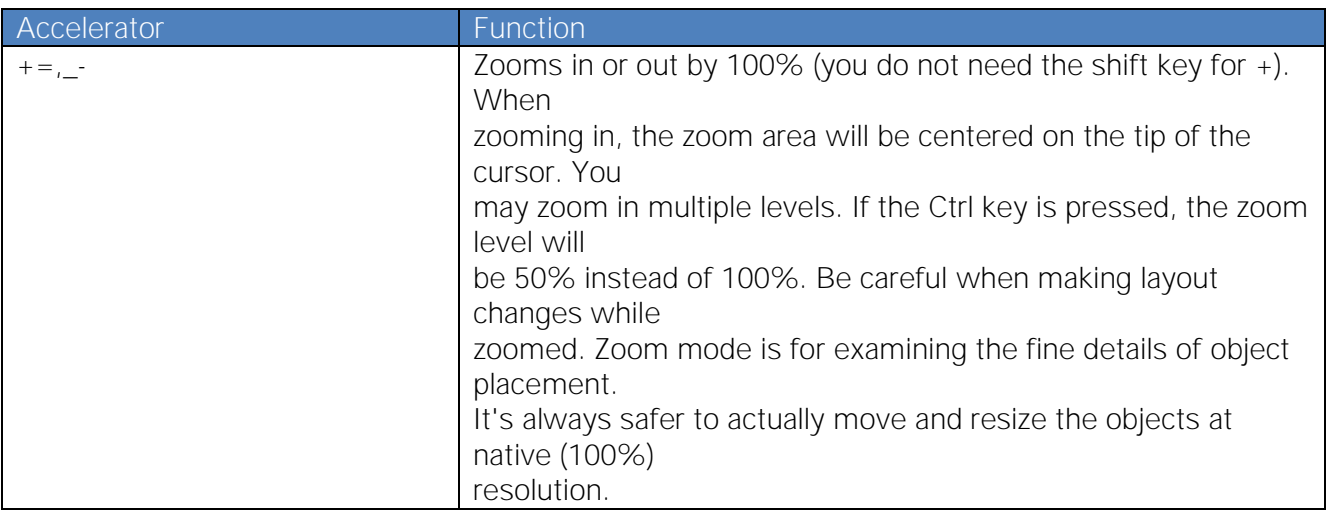

## <span id="page-29-2"></span>Layers and Z-Index

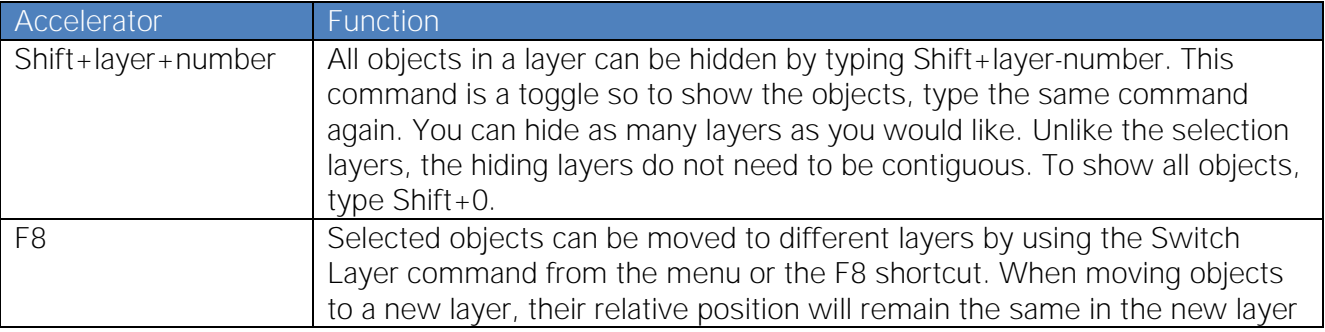

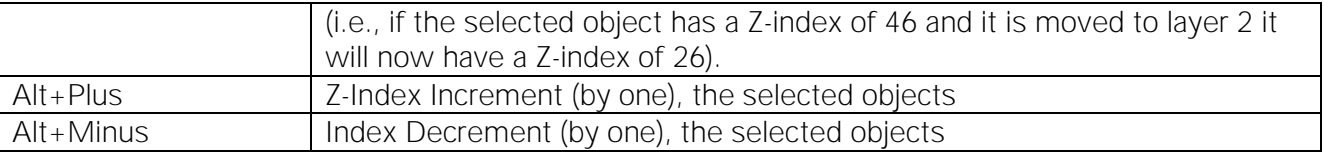

## <span id="page-30-0"></span>Object Creation and Manipulation

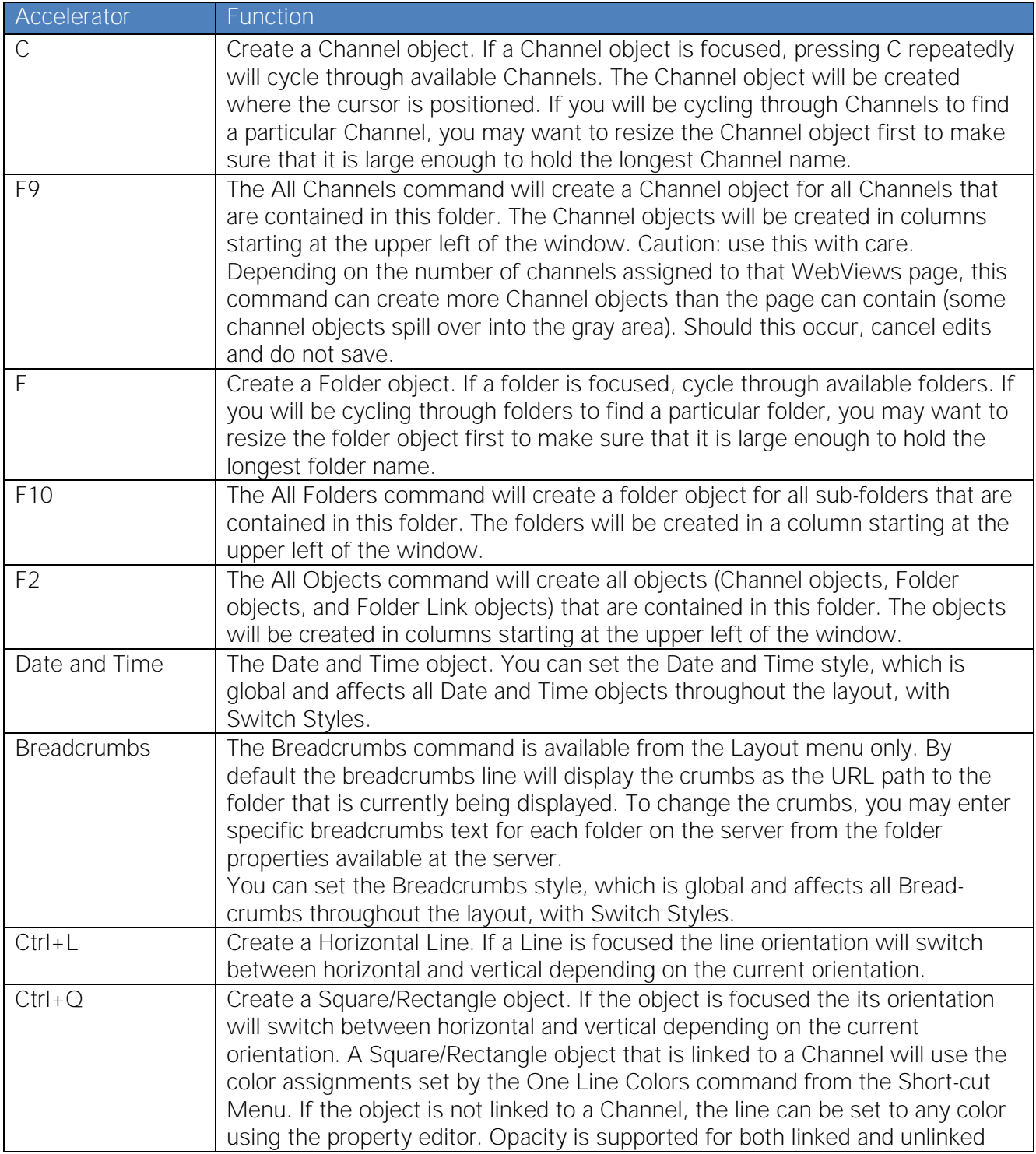

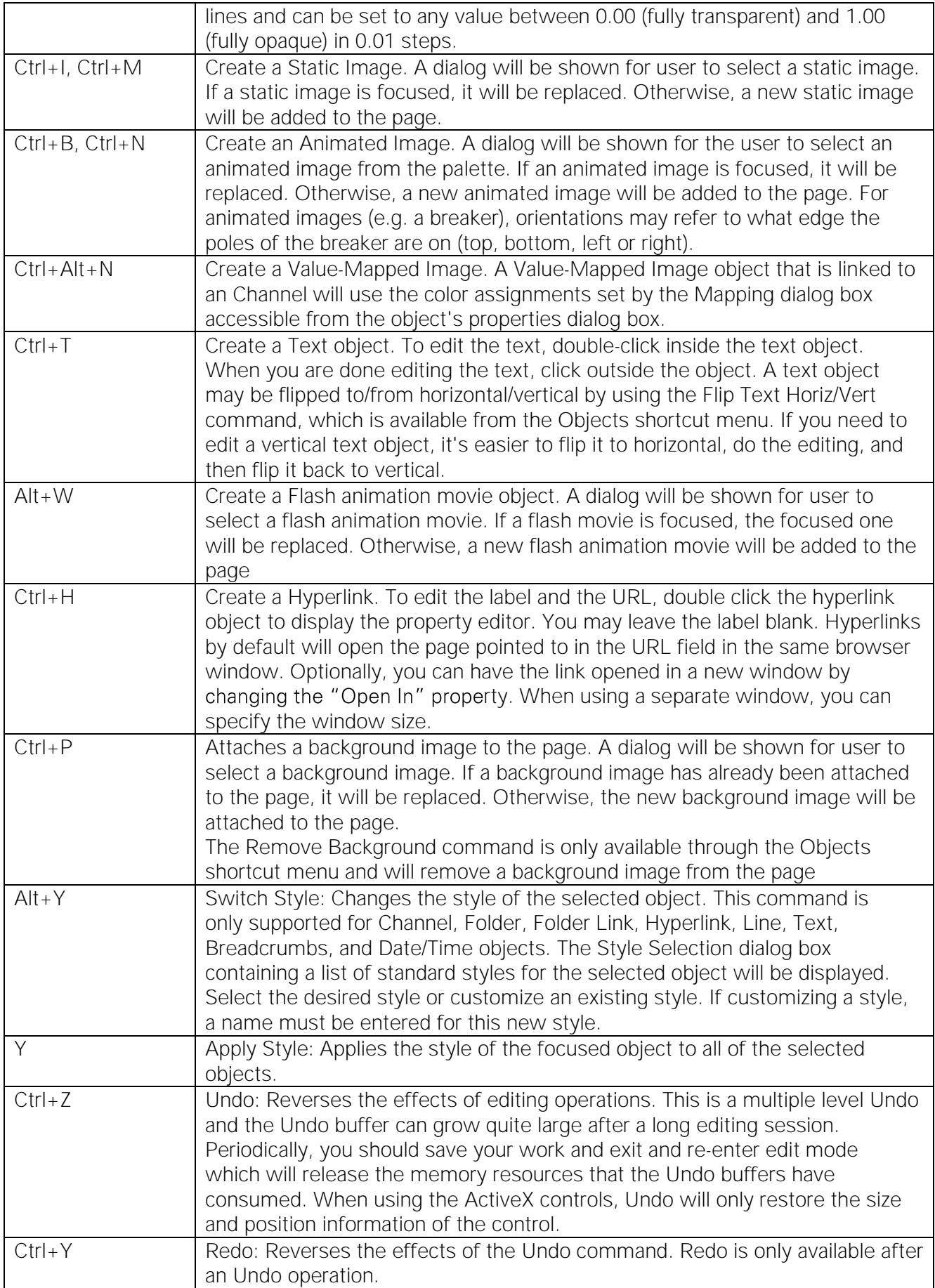

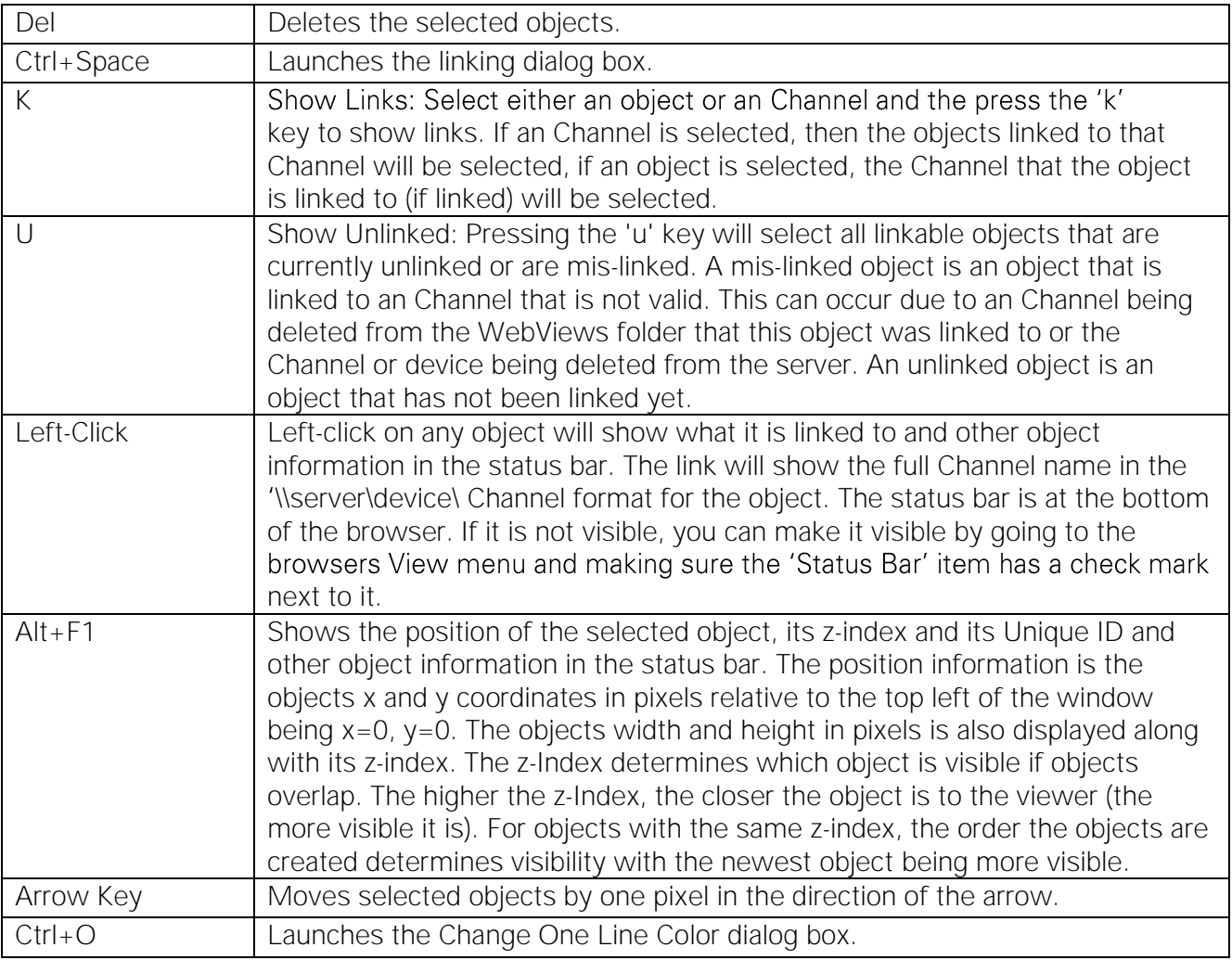

## <span id="page-32-0"></span>Object Layout and Sizing

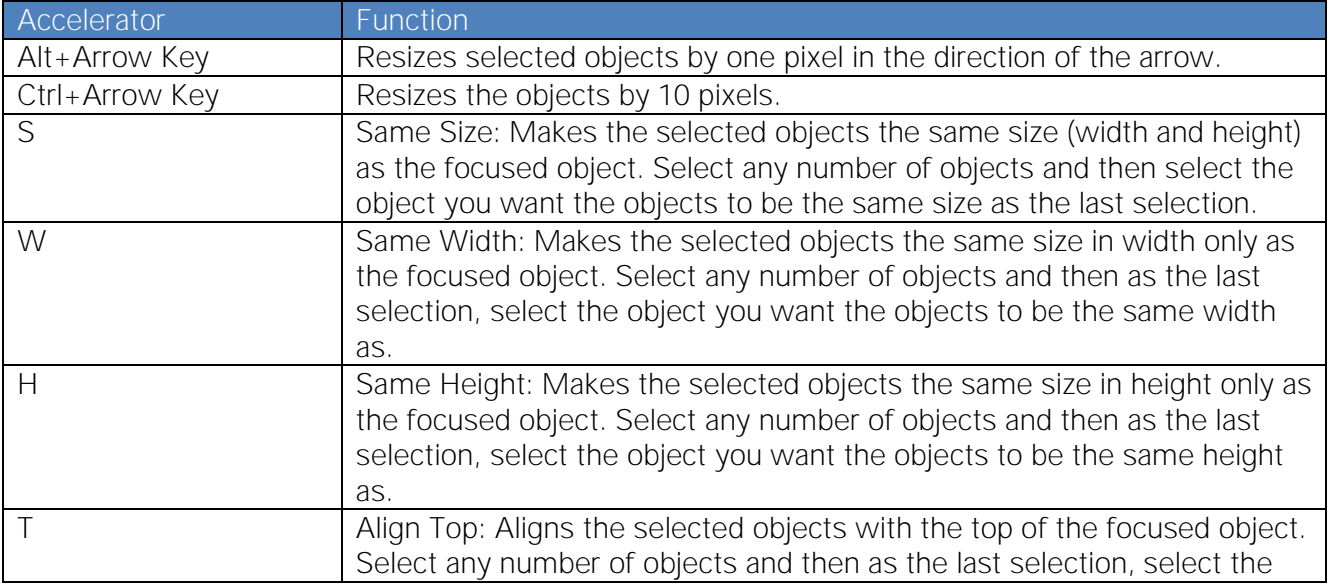

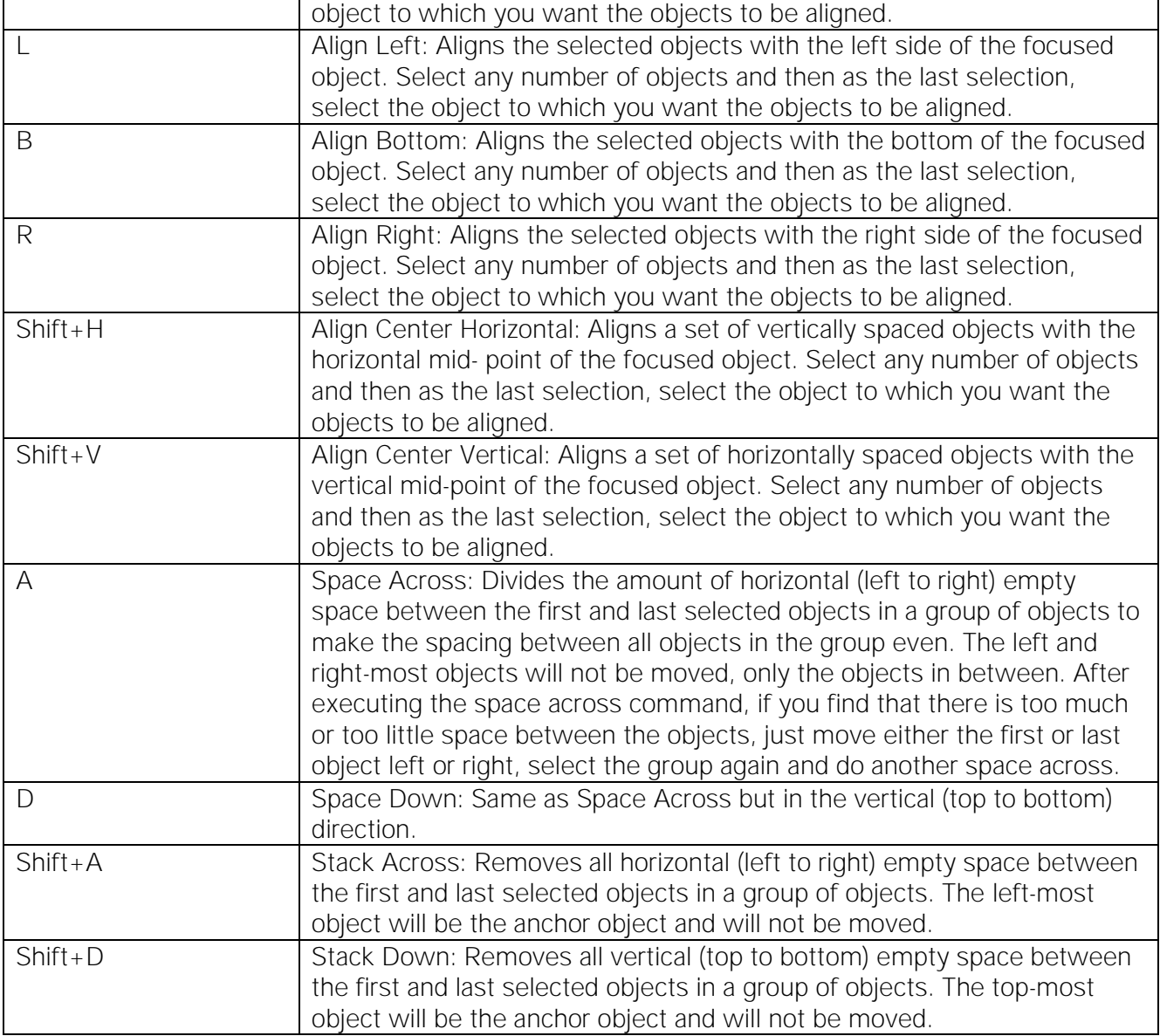

## <span id="page-33-0"></span>Object Properties

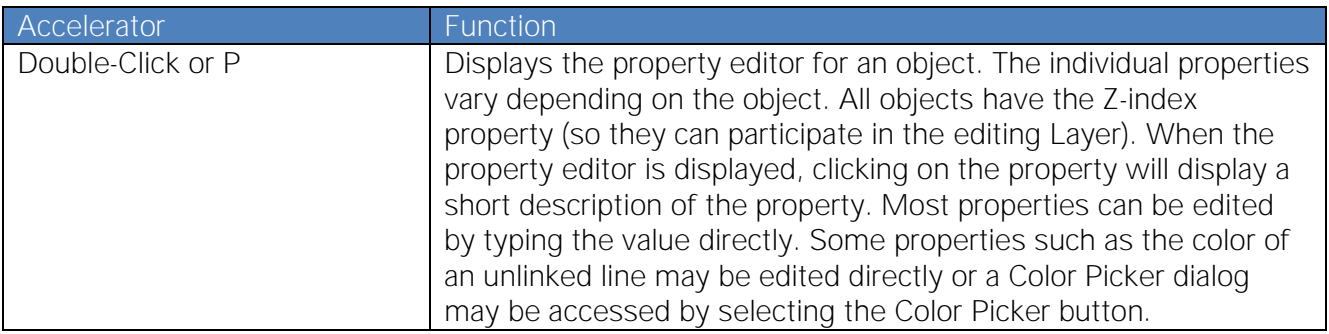

### <span id="page-34-0"></span>Controls

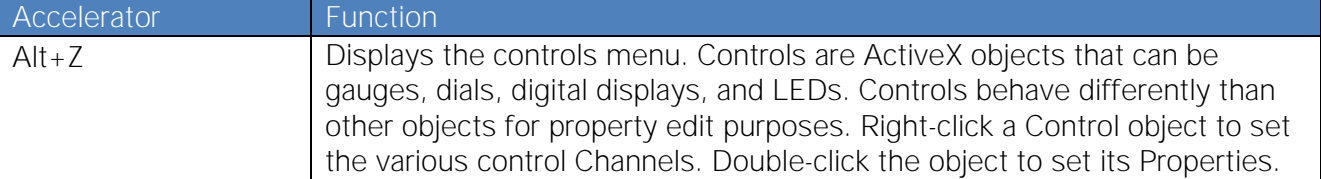

**WebViews Editor Guide Foreseer 7.0** Publication date 2/2018

Copyright © 2018 by Eaton Corporation. All rights reserved. Specifications contained herein are subject to change without notice.

Power Xpert and Foreseer are registered trademarks of Eaton Corporation.

EATON CORPORATION - CONFIDENTIAL AND PROPRIETARY NOTICE TO PERSONS RECEIVING THIS DOCUMENT AND/OR TECHNICAL INFORMATION THIS DOCUMENT, INCLUDING THE DRAWING AND INFORMATION CONTAINED THEREON, IS CONFIDENTIAL AND IS THE EXCLUSIVE PROPERTY OF EATON CORPORATION, AND IS MERELY ON LOAN AND SUBJECT TO RECALL BY EATON AT ANY TIME. BY TAKING POSSESSION OF THIS DOCUMENT, THE RE-CIPIENT ACKNOWLEDGES AND AGREES THAT THIS DOCUMENT CANNOT BE USED IN ANY MANNER ADVERSE TO THE INTERESTS OF EATON, AND THAT NO PORTION OF THIS DOCUMENT MAY BE COPIED OR OTHERWISE REPRO- DUCED WITHOUT THE PRIOR WRITTEN CONSENT OF EATON. IN THE CASE OF CONFLICTING CONTRACTUAL PROVI- SIONS, THIS NOTICE SHALL GOVERN THE STATUS OF THIS DOCUMENT.

#### DISCLAIMER OF WARRANTIES AND LIMITATION OF LIABILITY

The information, recommendations, descriptions and safety notations in this document are based on Eaton Corporation's ("Eaton") experience and judgment and may not cover all contingencies. If further information is required, an Eaton sales office should be consulted. Sale of the product shown in this literature is subject to the terms and conditions outlined in appropriate Eaton selling policies or other contractual agreement between Eaton and the purchaser. THERE ARE NO UNDERSTANDINGS, AGREEMENTS, WARRANTIES, EXPRESSED OR IMPLIED, INCLUDING WARRANTIES OF FITNESS FOR A PARTICULAR PURPOSE OR MERCHANTABILITY, OTHER THAN THOSE SPECIFICALLY SET OUT IN ANY EXIST- ING CONTRACT BETWEEN THE PARTIES. ANY SUCH CONTRACT STATES THE ENTIRE OBLIGATION OF EATON. THE CONTENTS OF THIS DOCUMENT SHALL NOT BECOME PART OF OR MODIFY ANY CONTRACT BETWEEN THE PAR- TIES.

In no event will Eaton be responsible to the purchaser or user in contract, in tort (including negligence), strict liability or otherwise for any special, indirect, incidental or consequential damage or loss whatsoever, including but not limited to damage or loss of use of equipment, plant or power system, cost of capital, loss of power, additional expenses in the use of existing power facilities, or claims against the purchaser or user by its customers resulting from the use of the information, recommendations and descriptions contained herein.